## 超级移动电脑用户手册 Ultra Mobile PC User's Manual

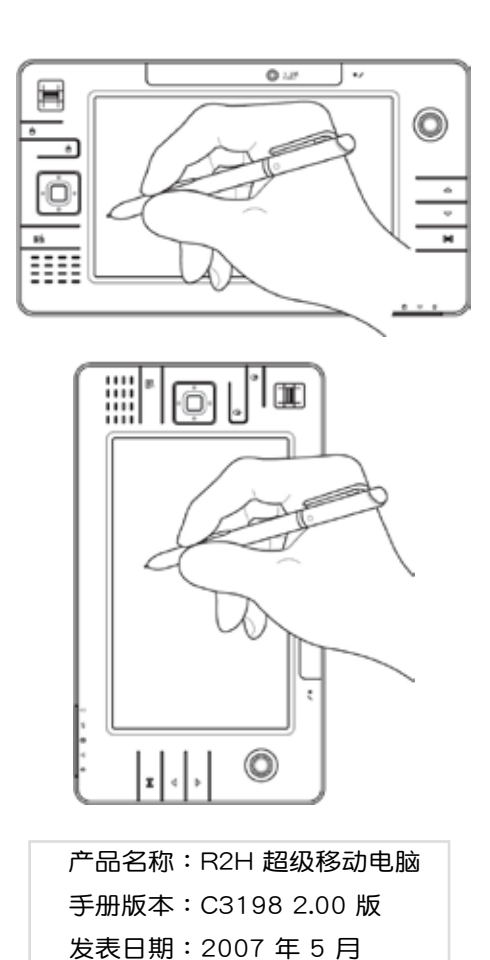

## 本书导读

本書共分六個章節,以下為各章節內容簡介:

第一章:认识您的电脑 电脑各部份组成及特色介绍,使用注意事 項,維護保養等。

- 第二章:开始使用 使用前的准备及开机注意事项。
- 第三章:操作方法 基本操作使用方法。
- 第四章:应用升级指南 各式周边连接应用,以及系统扩充升级指 引。

第五章:电源系统 电源及能源管理设置。

第六章:附錄 故障排除。

在您使用超级移动电脑之前,请务必先浏览第一、二章之注意重 點,以避免人為不當操作所造成的損失。

#### 图标的含义

在本书内容将会出现一些小方块文字,并附上如下之图案,其代 表意义如下:

禁止不当行为及操作事项,防止任何不当操作所 造成的損害。

◆ 小心注意: 因不当操作可能造成人体以及产品的伤害,特别 提出来警告用户,此部份请务必多看一眼,并谨 記在心。

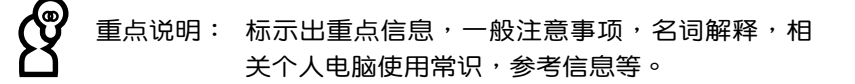

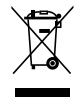

WEEE标志:这个打叉的垃圾桶标志表示,本产品(电器/电子 设备)不应视为一般垃圾丢弃,请依照您所在地 区有关废弃电子产品的处理方式处置。

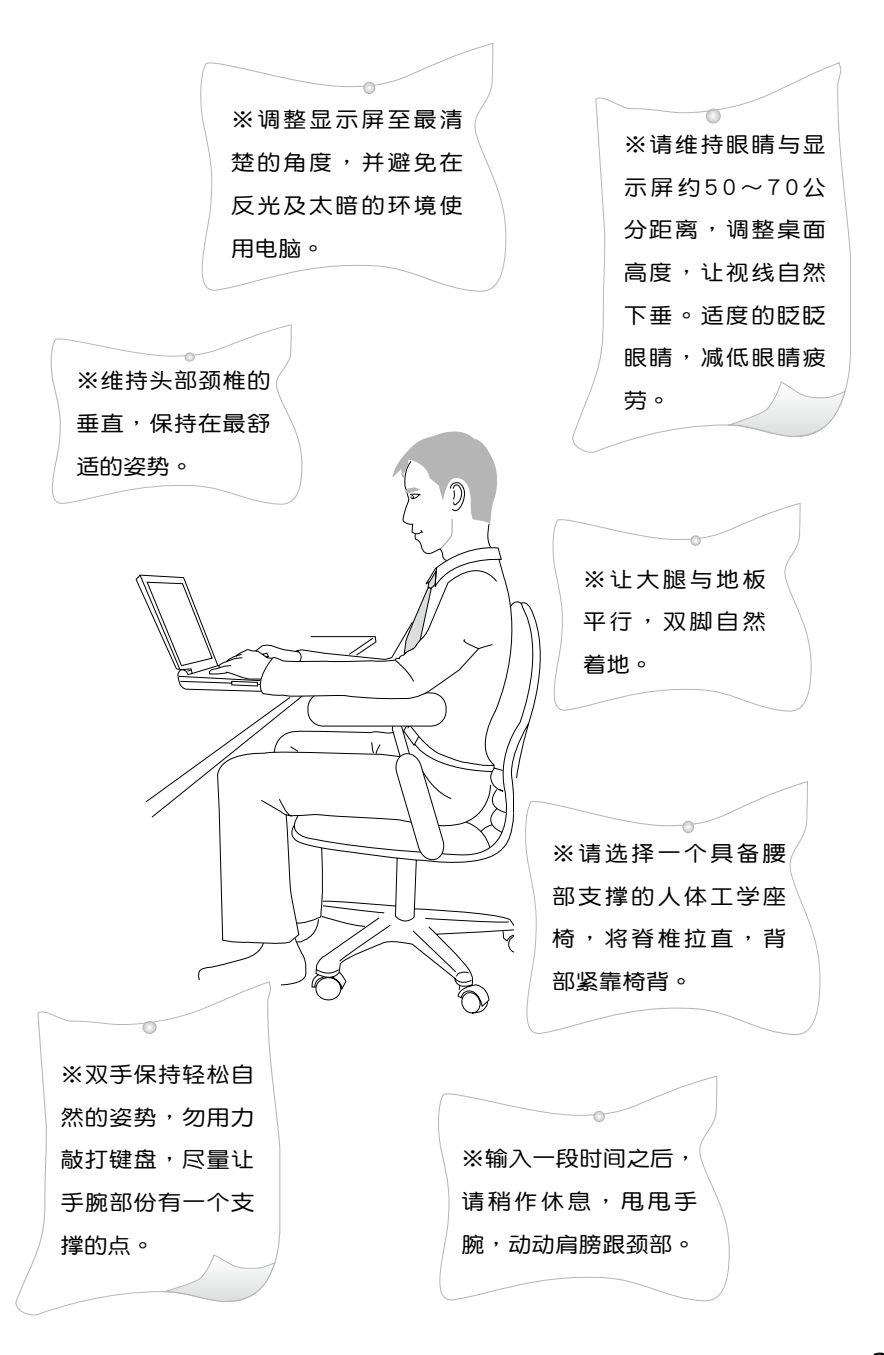

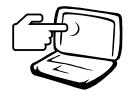

1本超级移动电脑显示屏虽为触控式屏幕设计, 但 请勿用手指过度施压或用本产品所附触控掌以外 的筆来讲行控制,如此將可能造成显示屏损坏。

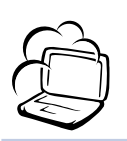

2 避免在灰尘飞扬或是环境脏乱的场所使用超级移 动电脑(灰尘容易引起系统故障)。

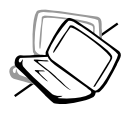

3 请勿将超级移动电脑放在重心不稳的物品上。

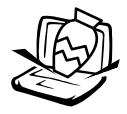

4 请勿放置重物在超级移动电脑上,超级移动电脑 上面亦不可以堆迭书本纸张等物品,亦勿用力盖 上液晶显示屏上盖,避免液晶显示屏损坏。

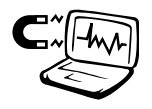

5 避免将超级移动电脑放置在磁性物质附近(譬如 喇叭及电视);并请勿将软盘放置在电脑前面及 上方,以避免電磁效應造成軟盤數據流失。

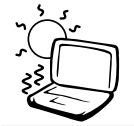

6 请勿将超级移动电脑放置在阳光直射的地方, 尤 其是不要将超级移动电脑留在会直接照射到阳光 的車子裡。

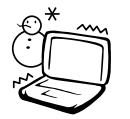

7請勿將超級移動電腦放置在過冷(5℃或是41℉以 下),及过热的环境当中(35℃或是95℃以上),可 能导致无法正常开机运行。

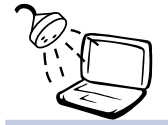

8 避免超级移动电脑及其配件淋到水或是暴露在湿 氣當中。

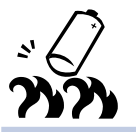

9 请勿将电池存放在靠近火源处或是丢入燃烧的火 堆中,有可能造成爆炸的意外,請支持回收廢棄 電池。

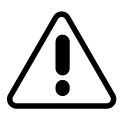

※当电脑正常运行或充电时,会将系统正常之发热 散逸到表面,請勿將電腦長時間放置在膝上或身 体任一部位,以避免高温可能造成的身体不适。

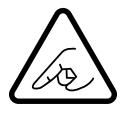

※请注意携带电脑所使用的背袋必须具备防碰撞的 缓冲衬垫,放置超级移动电脑时并请勿放置过多 物件,避免壓壞電腦上的液晶顯示屏。

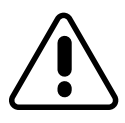

※使用电脑时,务必保持散热孔畅通,以利散热。 避免在过于柔软不平的表面(床上)或垫有软质 桌墊的桌面上使用,以防止散熱孔堵塞。

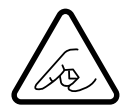

※使用前,请检查各项周边是否都已经连接妥当再 开机。

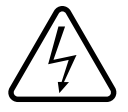

※在安装或是去除不支持热插拔的周边时请先关闭 電源。

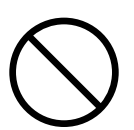

※连接变压器使用时,请遵照各机种额定电压电流 标示,使用相符的变压器。并请勿使用非本产品 配备的任何变压器,由于电路设计之不同,将有 可能造成內部零件的損壞。

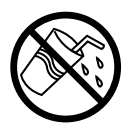

※避免边吃东西边使用电脑, 饮料请勿放置在电脑 旁邊,以免污染機件造成故障。

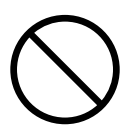

※请勿将任何物品塞入超级移动电脑机件内,以避 免引起機件短路,或是電路損毀。

※清洁超级移动电脑前请先关机,并且移开变压器 及電池。

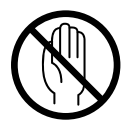

※尽量不要用手指触摸液晶显示屏,屏幕脏污时请 使用专用擦拭布清洁。

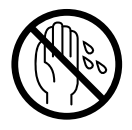

※手掌潮湿时请勿使用超级移动电脑,避免水滴由 键盘的细缝渗入主机内造成主机内部零件短路烧 毀,使用時請保持手掌乾燥與清潔。

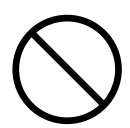

※请勿将超级移动电脑放置在会发热的物品上,譬 如微波爐、電暖器等。

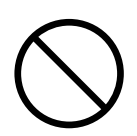

※请勿将超级移动电脑放置在有蒸汽的电器附近, 譬如電鍋、熱水壺等。

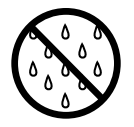

※保持机器在干燥的环境下使用,雨水、湿气、液 体等含有矿物质将会腐蚀电子线路。

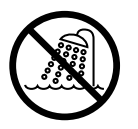

※请勿在浴室等潮湿环境使用超级移动电脑,勿将 电脑留置于浴室中。

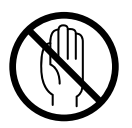

※不可丢掷超级移动电脑及其相关组件,应将超级 移动电脑放在稳定的桌面,并且放在小孩拿不到 的地方。

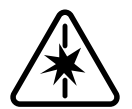

※使用延长线连接电源时,请勿同时使用其他电 器,尤其是耗電量高的電暖器等設備,避免電力 過載,造成電線走火。

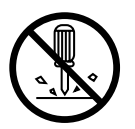

※请勿试图拆开机器内部,非本公司授权之维修工 程师自行拆开机器可能会造成机器故障,并将丧 失保修資格。

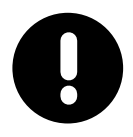

※在飞机起飞及降落时请勿使用超级移动电脑,在 医疗仪器旁也请勿使用避免干扰仪器之正常运 行。

※使用耳机听音乐时, 请勿开启过大的音量, 避免 造成耳朵的不适。请事先将音量调小之后再戴上 耳機。

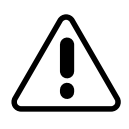

※当遇到以下情况时,请马上关闭电源,并尽速连 絡維修服務人員 ◎電源適配器毀壞或是磨損 ◎有液体滴落在超级移动电脑内 ◎超级移动电脑掉在地上或是外壳破损

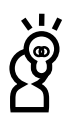

本产品功能支持等级视操作系统而定,未预载(pre-load)于本机上的 操作系統可能不提供全部的功能。

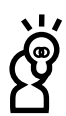

假如您的操作系统死机完全不动作,欲将电脑系统关闭,请按住电源 开关超过四秒以上,就可以强制关机。

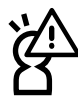

假如您的电源适配器为具备接地线之三孔电源插头,请务必将电源适 配器連接到牆上的三孔電源插座。

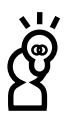

请务必保留产品外包装盒,以备将来运送电脑时用以保护产品不致损 壞。

※推荐使用超级移动电脑时环境温度勿超过摄氏35度。

- ※当开启隐藏或可见的雷射光源时(如:光驱或SPDIF等产品),请 避免眼睛直視。
- ※本电池如有更换不正确会有爆炸的危险,请依制造商说明书处理使 用過之電池。

## 目

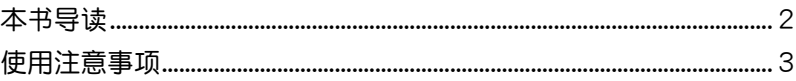

录

### 第一章:认识您的电脑

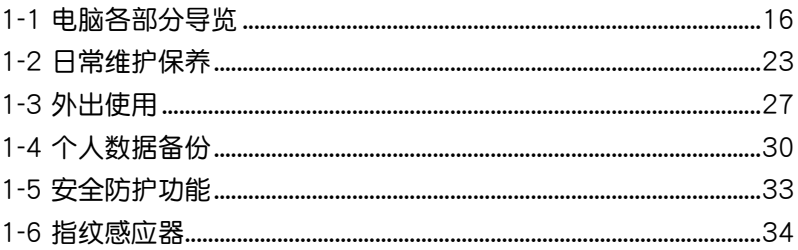

#### 第二章: 开始使用

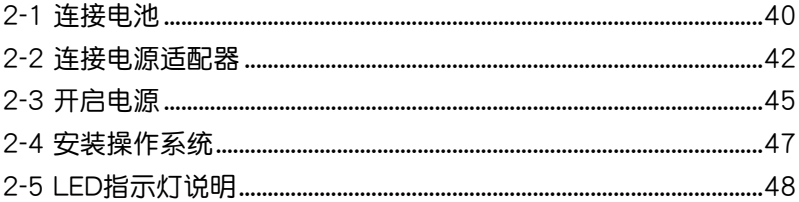

#### 第三章: 操作方法

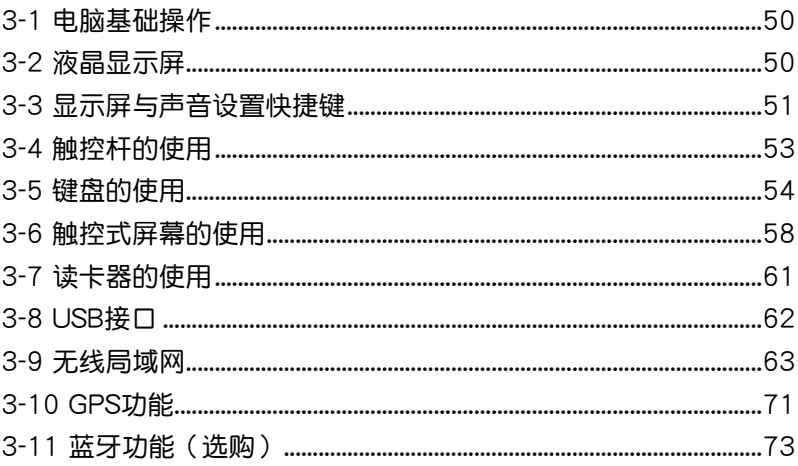

## 目

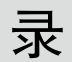

## 第四章:应用升级指南

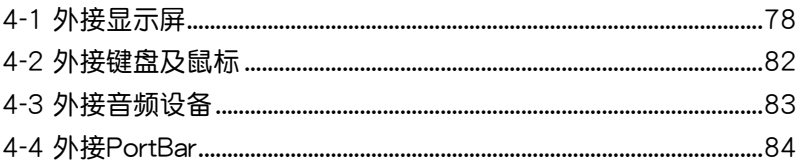

#### 第五章: 电源系统

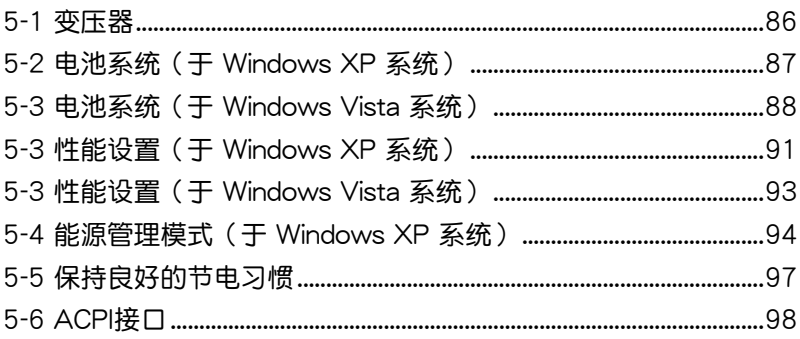

## 第六章:附录

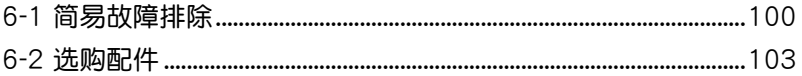

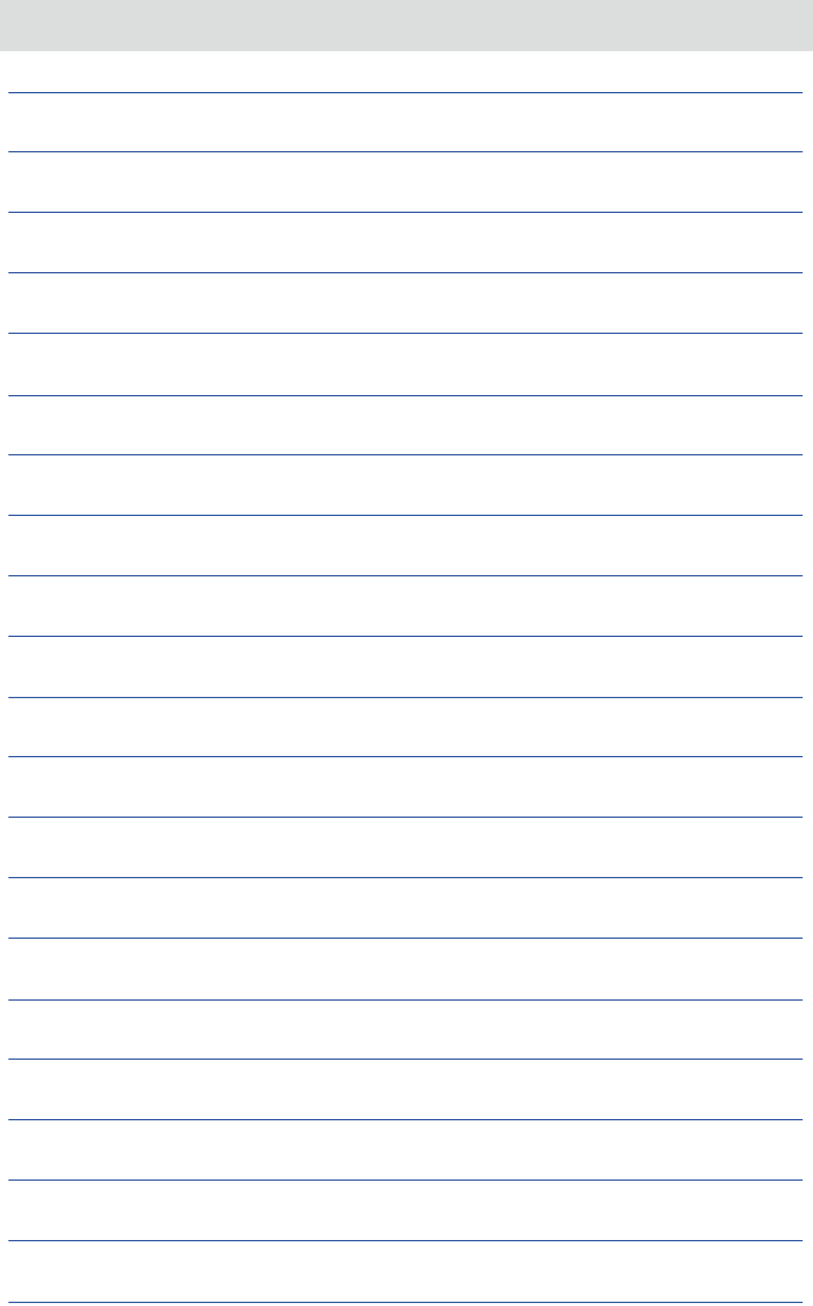

# Chapter 1

## 第一章:认识您的电脑

1-1 電腦各部份組件導覽

1-2 日常维护保养

1-3 外出使用

1-4 个人数据备份

1-5 安全防护功能

1-6 指纹感应器

#### 1-1 電腦各部分導覽

取出您的超级移动电脑之后,先别急着连接电源适配器,让我们 先来看看议台超级移动电脑的各部分组件。

#### 上視圖

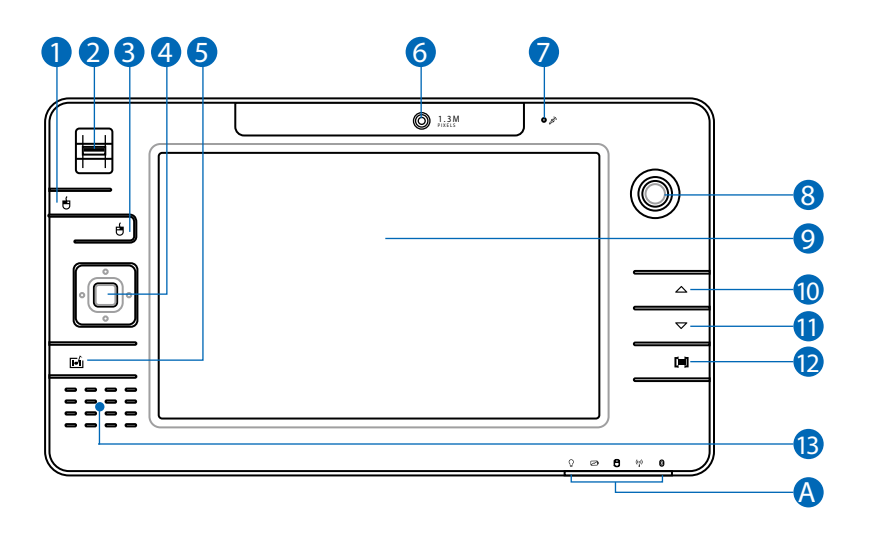

- 1 | 高标左键
- 2 指纹辨识区
- 3 | 試标右键
- 4 向 方向键
- **5** <sup>[5]</sup> 启动 MS touch pack 功能
- 6 (6) 网络摄像头
- 7 ダ 麦克风
- 8 2 1 触控杆 (光标控制器)
- 9 □ 彩色液晶显示屏
- 10 へ 向上方向键

1 マ 向下方向键

12 [=] 显示屏与声音设置快捷键

13 (2) 放音喇叭

#### 底視圖

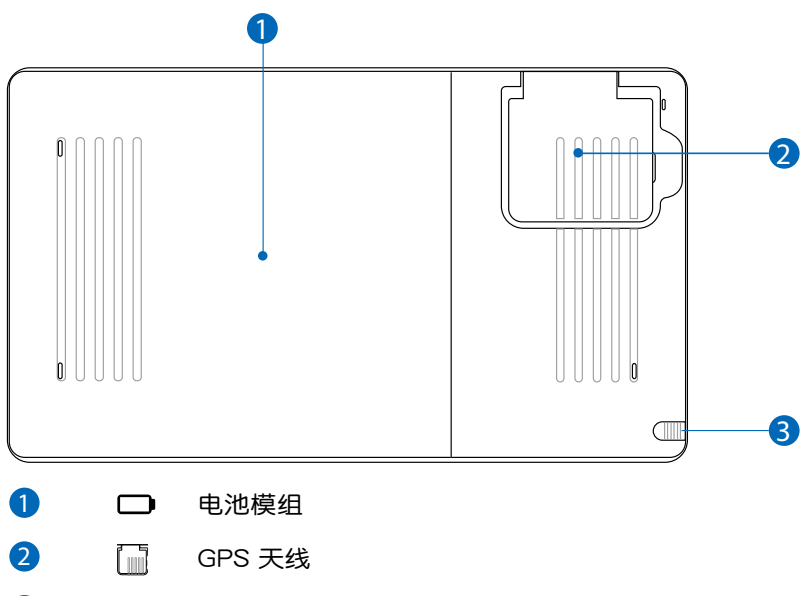

3  $\Box$ 觸控筆收藏處 前視圖

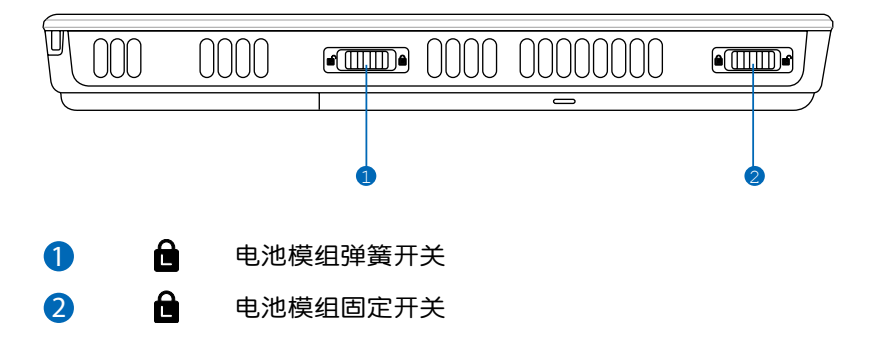

后视图

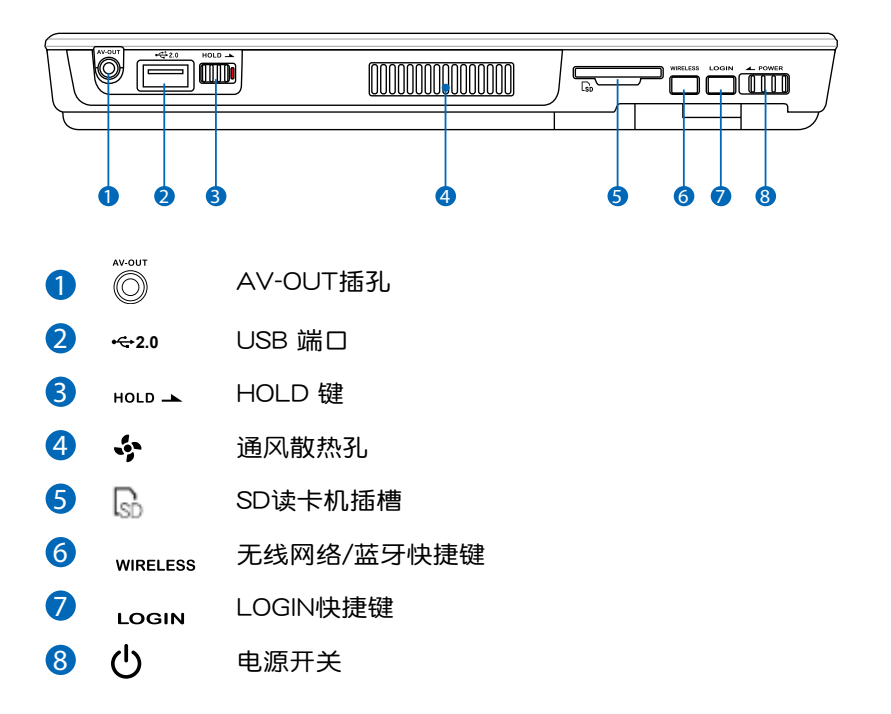

左視圖

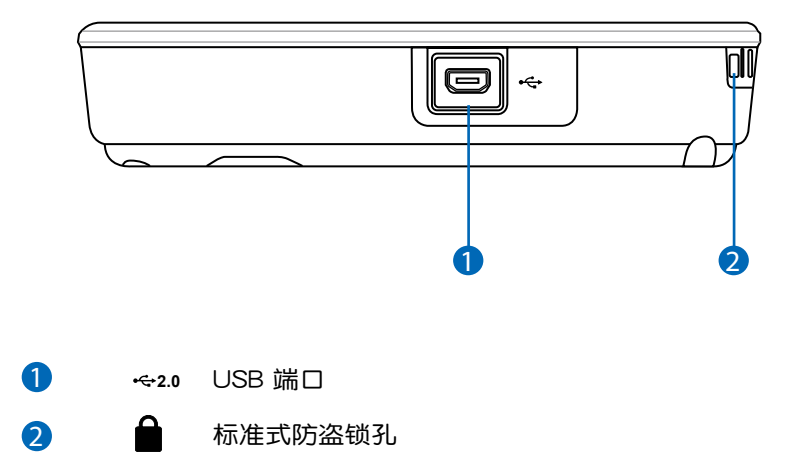

右視圖

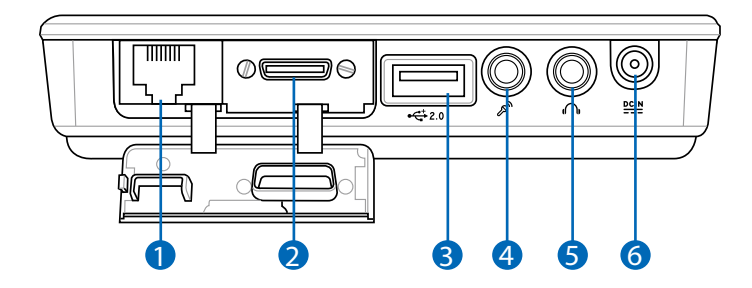

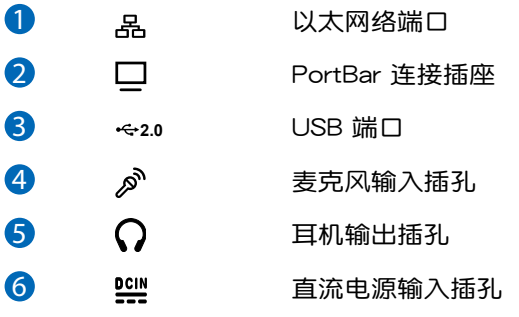

附件說明:外接屏幕轉接線

通过此一转接线,本电脑即可外接屏幕使用,获得更宽广的视 野。

如下图所示,将转接线一端安装主机左侧之「扩充插座」上, 另一端连接屏幕,即可使用。

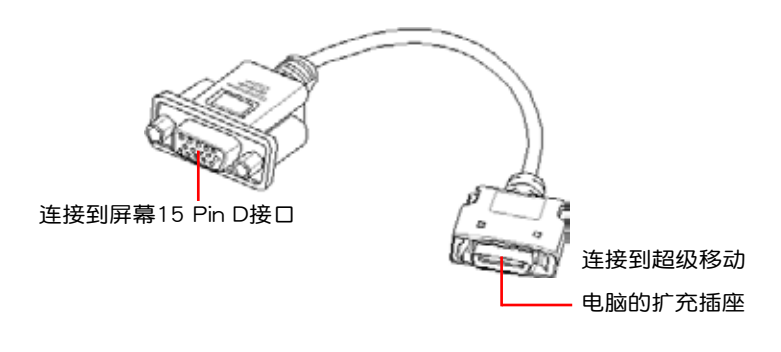

#### 1-2 日常维护保养

超级移动电脑属于精密仪器,请用户特别注意以下保养重占,以 避免機器因人為不當操作而故障。

以下所提到之相關設備為選配設備,您的超級移動電腦未必配備,僅 作參考。

#### 觸控式液晶顯示屏

本产品为搭配触控式LCD液晶屏幕面板,其屏幕是超级移动电脑 最脆弱的元件,由于它的薄玻璃结构,虽然可使用触控笔讲行点压选 擇等操作,但若受到過大的外壓力,亦會生成破裂損傷。在超級移動 电脑包装上通常都会标明超级移动电脑可以承受的重力,用户应该特 别注意。应避免刮伤超级移动电脑外壳,将生成不可消除的刮痕。

※本LCD触控液晶显示屏面板是压力感应,请搭配本产品之触控笔讲 行输入,目仍请勿使用其他尖锐物品在触控屏幕上书写,亦勿讨度 重壓使用以免造成損壞。

※请勿用力拿触控笔以外的尖物触及液晶显示屏,以避免玻璃破裂。 ※请勿放置任何异物在显示屏上,这样可能会造成显示屏因重压而破 裂。

※将超级移动电脑放在专用背袋内携带外出时,请勿放置过多的周边 或是其他物品在背袋与液晶显示屏之间,以避免压坏液晶显示屏玻 璃。

※液晶显示屏上不可放置任何物品,以避免重压而造成内部元件的损 壞。

※强烈推荐,请使用本产品所附之触控笔来碰触屏幕讲行操作。

※推荐购买液晶显示屏专用擦拭布来清洁您的屏幕,并请勿过度用力 擦拭,以避免屏幕破裂。

※請勿使用任何化學清潔劑擦拭液晶顯示屏。

※液晶显示屏表面需避免硬物接触,以免刮伤(如钮扣、表带、皮带 扣環等)。

※液晶显示屏表面会因静电而吸附灰尘,如发现有灰尘时请使用柔软 干布擦拭,勿用手直接拍除,以免在液晶显示屏表面留下些许指 紋。

※不可以让水滴浸入液晶显示屏内部,这將可能造成液晶显示屏内部 元件損毀。

#### 電池

詳細的電池使用及保養資訊,請參考5-2電池系統的說明。

※请条必将废由池回收,请依昭你所在地区有关废弃由子产品的处理 方式妥善处置。

※请勿将电池存放于靠近火源处或是丢入燃烧的火堆中,有可能造成 爆炸的意外。

※请勿尝试拆解或重组电池,并小心勿将电池短路等。

※室温(20~30度)为电池最适官之工作温度,温度过高或过低的操 作環境將降低電池的使用時間。

※推荐平均三个月,讲入BIOS设置程序,运行BIOS设置程序 内「Power能源菜单」下的电池校正功能「Start Battery Calibration」(備用電池也一樣)。

#### 硬盤

※尽量在稳定的状况下使用,避免容易晃动的地点操作电脑。

※硬盘最脆弱的时候是在开机及关机的时候。开机时,硬盘启动马达 的转速还未趋于稳定,若此时生成震动,则容易造成坏轨;而关机 时,则是因为硬盘轴承未完全静止,如任意搬动,此时也很容易造 成硬盘的伤害。故推荐关机后等待约三十秒左右后再移动电脑。

软驱(洗购外接)

※避免使用防尘盖有些微损坏的软盘。

※避免使用發霉的軟盤。

※购买软驱清洁软盘,定期清洁读写磁头。

#### 光驅(選購外接)

※使用光驱清洁片,定期清洁雷射读取头。

※请双手并用的将光盘安装光驱中,一只手托住光驱托盘另一只手将 光盘确实固定,可避免光驱托盘变形。

#### 鍵盤(選購外接)

键盘是超级移动电脑用户最常接触的部分之一,长时间下来键盘 间都会容易累积灰尘,可用小毛刷来清洁缝隙,或是使用一般在清洁 照相机镜头的高压喷气罐,将灰尘吹出,或使用掌上型吸尘器来清除 键盘上的灰尘和碎屑。至于键盘表面的清洁则可在软布上沾上少许之 清洁剂,在关机的情况下再轻轻擦拭键盘表面。

**键盘进水是最容易发生的事情,键盘进水之后,由于键盘是无源** 键盘(不需要电源供应),不会引起电路部分的直接损坏,但容易引 起键盘内部的印刷电路变质失去导电作用从而使键盘失灵报废,所以 在日堂使用的时候一定要注意防止此类情况发生。若真的进水,键盘 **失灵,请与维修服务人员联络。** 

#### 散熱

超级移动电脑的散热相当重要,请勿堵住通风散热孔。不可以放 在柔软的物品上,如双腿,床上,沙发上,有可能会堵住散热孔,一 段时间过后,更可能会感到烫手,甚至死机。所以在日常使用中稍加 注意避免以上情形發生就可以解決此一問題。

#### 其他元件保養

清洁保养前,请务必依照下列步骤保养您的超级移动电脑以及相 關周邊。

- 步驟一:關閉電源並去除外接電源適配器,拆除內接電池及所有的外 接设备连接线。
- 步骤二:用小吸尘器将连接口、按键缝隙等部位之灰尘吸除。
- 步骤三:用干布略为沾湿再轻轻擦拭机箱表面,请注意千万不要将任 何清潔劑滴入機器內部,以避免電路短路燒毀
- 步驟四:等待超級移動電腦完全乾透才能開啟電源

#### 進水處理

※千万不可留然开机,否则会让超级移动电脑的损害更加严重。

- ※立刻拆下超級移動電腦的電源適配器及電池,如有外接或抽換式的 模組零件(如光驅,軟驅,擴充內存)一併取下。
- ※将超级移动电脑机体内的污水尽量倒光,找一条柔软的温纸巾或软 布将污泥轻轻拭去,并尽量避免磨损表面。
- ※再用电扇将机体及零件吹干,并在第一时间内送到服务站由专业工 程师处理,这样才能将损害减低到最低程度。

※请勿使用「吹风机」,以免因高温造成机构变型。

※特别提醒,如果超级移动电脑背袋已经遭到污水浸泡受损,请勿将 之用来设备送修的超级移动电脑,以免造成二次损害。

#### 其他推荐事項

- ※当您将超级移动电脑收到您的背包时,记得系上内部的扣带,以避 免不經意的開啟而導致您的超級移動電腦掉落而破損。
- ※勿将超级移动电脑长时间曝晒在过热的环境中,如车厢内、以避免 電子零件提早老化。
- ※定期备份硬盘内的重要数据,可降低因硬盘损坏所造成之不便与伤 害。
- ※定期升级主机之固件及驱动程序,保持您的超级移动电脑获得最佳 的兼容性与稳定性。

#### 1-3 外出使用

移动超级移动电脑之前请务必将电源关闭,并拔除所有的连接。 线,避免接口损坏。假如您欲携带超级移动电脑外出使用时,请遵循 以下各项准备步骤并详细检查注意事项。

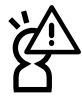

假如您开车带着超级移动电脑外出时,请勿将超级移动电脑放在晒得 到太阳的车内。有必要将超级移动电脑留在车上时,也请将之放在行 李箱內較陰涼的角落。

#### 外出使用注意事項

- 步驟一:確定所有備份電池的電力都已充飽,您可以在操作系統下察 看電池電量顯示。
- 步骤二:关闭超级移动电脑电源开关。
- 步驟三:拔掉交流電源適配器。
- 步驟四:拔掉所有連接線。
- 步骤五:将超级移动电脑放入专用背袋内以避免灰尘污染及碰撞情形 发生,并注意不要在超级移动电脑专用背袋内放置过多物 品,以避免压坏液晶显示屏玻璃。
- 步驟六:檢查是否帶了「備用電池」、「電源適配器」、「電源適配 器」、「用户手册」、「保证卡」等,并且不要忘记您的开 机密码及硬盘密码。

假如您需要带着超级移动电脑离开座位去开会,而又不想关闭目 前的作业状态(正在使用简报软件等),您可以设置超级移动电脑讲 入「休眠模式」的状态,电脑将储存目前的工作状态并关机,当您到 达会议室时再将超级移动电脑开关打开,超级移动电脑就会回到先前 的工作状态(原先编辑的简报),您也可以继续先前的作业或是马上 進行簡報。

#### 如何進入暫停模式

#### 使用 Windows XP 系統時

点击「开始」功能表→「电脑关机」,选择「待机」项目(如 下图),此时系统可以立即讲入「待机模式」,或是从外接USB键盘 上点击 $||$ Fn $|| + |$   $\lceil \frac{r}{2} \rceil$ 按键,同样也可以立即进入「待机模式 」。(倘 若您已開啟「系統休 眠」的設置,按下 <Shift>鍵,則能出現 休眠選項) ര BG

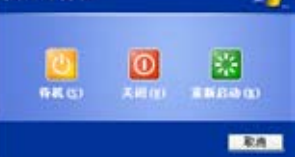

您也可以進入 5-3 性能設置中的 Power4 Gear 菜單來選擇。 「StandBy」就是「系统待机」模式,「Hibernate」即休眠, 「ShutDown 」即关机。若您要快速进入「系统待机」或关机, 只要点击图标中的「StandBy Now」、「Hibernate Now」或「ShutDown Now」,就能够直接进入以上模式。

#### 使用 Windows Vista 系統時

若您的系统为 Windows Vista 系统,请点击「开始」功能表 (如下图中的箭头)→ 选择「休眠」项目(如下图),此时系统可 以立即進入「休眠模式」。

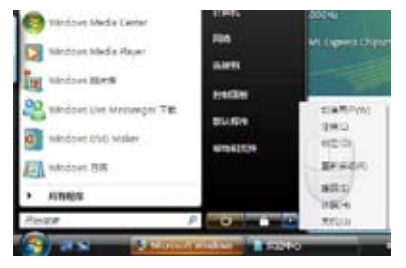

请勿在硬盘(或是光驱、软驱等)尚在运转时移动超级移动电脑,要 带着超级移动电脑在家或是办公室走动的时候,超级移动电脑必须是 在待命或是休眠(Hiberna-tion)的狀態。

假如您正在使用网络(LAN),重新开机之后若未再重新连接网络, Outlook等网络通讯应用程序可能会死机。正确的动作是,请您将网络 应用程序关闭之后再讲入休眠模式。

#### 出國商務旅行前的準備

假如您经常需要带着超级移动电脑出差到国外,首先必须注意以 下几件事:

- 1. 请在超级移动电脑背袋内名片夹放置名片等识别资讯,用英文标 明下榻旅馆地址电话等(最好是多国语文),以便拾获者归还。 并请在硬盘中暗藏一份个人基本数据文字档,以证明自己为该超 級移動電腦的主人。
- 2. 您可以设置系统开机密码,硬盘密码,屏幕保护程序密码等等, 避免遭人窺視或竊取機密數據。
- 3. 请确认欲前往国家当地使用的电压规格,本产品所附电源适配器 本身为国际通用,因此不须更换,但是由于各国电压不同,电源 插头设计不同的关系,请于当地电脑贩售店选购话合的电源话配 器。
- 5. 诵关时请随身带着超级移动电脑上飞机或是轮船,勿将未经过完 整包裝(經過廠商測試合格通過的防碰撞包裝)的超級移動電腦 置放在行李箱中托運,在行李托運過程中可能會發生對超級移動 电脑造成损害的摇晃及碰撞,皆可能造成超级移动电脑内部元件 的損毀。
- 6. 请携带购买证明以备海关检查。
- 7. 請勿在超級移動電腦內安裝非法軟件或是存放色情圖檔,以避免 触犯旅游当地的法律,避免牢狱之灾。

#### 1-4 个人数据备份

本电脑在出货时皆经过层层严格的测试,在正常的环境使用下, 可以帮助您更有效率的完成工作以及休闲娱乐的享受。但是,您的个 人数据仍有可能因为以下原因而造成数据遗失,譬如:意外删除或复 盖文件、硬盘损坏、电脑病毒破坏、天然灾害、电脑遭窃致宝贵数据 遺失等等。因此,推荐您平時作好數據備份的工作,可以將損失降低 到最低点。以下提供您几个方便好用的备份方法:

#### 善用軟件工具

一、 以適當的比例將硬盤予以切割

硬盘数据发生问题主要可以区分成两种状况,第一种为硬盘硬件 本身的故障,此类问题的预防方式只能依赖平时的备份动作;第二种 为操作系统损毁造成无法正常开机,针对此情况,如果我们在安装操 作系统之前,就已经将硬盘以适当的比例进行切割,且将重要的数据 都已经备份在不同于储存操作系统的分割区中,这时我们就可以大胆 的以其他方式或工具来设法挽救操作系统甚至于重新安装操作系统, 而比较不用害怕硬盘中辛苦创建的数据受到损害。一般而言,推荐将 硬盘以6:4的比例将存放操作系统以及存放其他数据的分割区予以 分割。(操作系统6,其他数据4)

倘若操作系统已经安装在整颗硬盘中,也就是硬盘中只有一 个分割区,而想要事后加入一个分割区来作应用,则可以通过支持 Windows的硬盘切割软件,如使用Partition Magic。

二、 有系統的將硬盤中的數據分類儲存

为了更有效率的备份,推荐平时在存放数据时,就该妥善的分 类。一般说来,需要备份的数据可分为下列几种:

A. 各种文件文件,如:Office文件,图片,MP3.....等。

B. 邮件备份数据,如:寄件备份,通讯录.....等。

C. 瀏覽器網站連接數據,如Explorer中的收藏,Net-scape中的 Bookmarks等。

儘可能的將以上三類數據存放在邏輯磁盤D的某一個數據夾中。 这样做的好处是,当要运行数据备份作业时,只要固定将该数据夹复 制到其他储存媒体中,比较不容易发生遗漏的情况,且大大的简化备 份的复杂度。

#### 选择适当的数据备份设备

管理好重要数据的储存位置之后,必须选择一个话当的数据备份 設備來存放備份的數據。

一、 USB硬盤外接盒

以目前而言,USB硬盤外接盒的方便性是最佳的,傳輸速率高且 支持即插即用功能。可在开机状态下于窗口右下角工作列上「安全地 去除硬件」外接设备的方式,抽取您的外接式硬盘,随时存取您的数 据,USB也是目前几乎所有超级移动电脑皆内置的标准连接端口。厂 商更提供2.5"及3.5"硬盘外接盒:

- A. 2.5"硬盤外接盒:提供小而輕便的攜帶性,但2.5"硬盤的單位 價格相對較高。
- B. 3.5"硬盘外接盒:提供相对容量下,较低的产品价格,但大体 积与携带不便是3.5"硬盘的缺点。

二、Ai-Flash砳砳碓

Ai-Flash硕硕碟选购配件,为USB接口的快闪内存储存设备,容 量可达512MB。不仅可以当作软驱、硬盘使用,且体积倍加轻巧而 容量大增,成为最轻巧方便的文件传输及储存设备,硕硕碟的文件加 密功能,让您的机密文件获得最严密的保护。硕硕碟于WindowsME/ XP/Vista 操作系统下不需安装驱动程序,一旦安装USB插槽,电脑 即可自动辨识Ai-Flash硕硕碟的存在,使用方式如同一台软驱,用户 不需要再另外安装驱动程序(Windows 98除外),即可以在不同的 操作系統中使用。

三、 外接式光盘刻录机

如同硬盘外接盒一样,光盘刻录机也有USB、IEEE-1394等不同 接口的外接式光盘刻录机。

#### 連接線數據傳輸方式

USB 数据传输线为选购配件,具备即插即用的便利特性,让您 轻松的将超级移动电脑的数据备份在您的台式机或第二台超级移动电 腦上。

在介绍了众多的数据备份方式后,仍要提醒您,养成定时备份的 习惯仍是最佳保全数据的方法,多一分的预防就少一分的危险,只要 培养正确的数据安全观念并选择最适合的备份工具,就可以避免辛苦 創建的數據損毀的情況發生。

#### 1-5 安全防护功能

本产品的安全防护功能有以下几种,说明如下;

#### 系统防护

- 在BIOS设置程序内可设置双重保密功能,分为以下两个部分: ※硬盘保密:用户可以自己设置硬盘密码,在BIOS设置程序的 Security菜单中设置好密码,在系统POST过程中将会先询问您的 硬盘密码。如此一来,当你的硬盘被别人拿去使用,他若没有您提 供的密码就无法使用这颗硬盘,也无法开机,也确保数据不致遭他 人竊取。
- ※系統保密:在BIOS設置程序的Security菜單中亦可以設置一組管理 者密码,及一组用户密码,在每一次开机或是讲入BIOS设置程序 時將會詢問密碼。如此一來,可以避免未經授權的用戶操作您的電 腦。

假如您设置了以上三种密码,系统在开机时,首先会询问硬盘密 码,随即询问你系统密码(三组密码可以设置为不同号码)。

#### 1-6 指紋感應器

本产品具备指纹感应器,如下图,提供指纹辨识功能。搭配 「ASUS Security Protect Manager」软件,可以让用户利用方便与 安全的指纹登入来取代Windows密码,非本电脑拥有者又无用户密 码將无法登入电脑系统,如此一来,用户的机密数据与个人隐私可以 得到完整的保护。「ASUS Security Protect Manager」软件并具备 以下功能:

※保护硬盘数据

※保护文件,目录,电子邮件

※保护应用程序

※支持多种认证方法,提供高级安全性与弹性

※網絡帳戶登入管理

※電子錢包

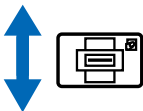

▲指纹感应器

使用重點:

- 1. 将手指指腹面向指纹感应器,紧贴指纹感应 器
- 2. 将第一个指节由上至下(或由下至上)缓慢 滑过指纹感应器
- 3. 整个指节完整通过指纹感应器
- 4. 放入手指的中央部份
- 5. 輕輕放置但使用一點點力量

#### ASUS Security Protect Manager軟件簡介

ASUS Security Protect Manager (ASPM) 的设计目标是提供 安全且方便的電腦運算環境。ASUS Security Protect Manager將用 户密码与网络帐户集成成单一数据单元(称为「用户识别」),以提 升系统的安全性与产能。ASUS Security Protect Manager 可以有效 保护安全性与隐私权,因此只有数据的拥有者才能够存取所有个人数 据。用户识别永远会加密,并以「多因子鉴别」来提供保护。「多因 子鑑別」包括「用戶Windows密碼」、「生物辨識(指紋)」等。

强大的「多因子鉴别」与加密功能可保护「用户识别」,并允许 用户在登ASUS Security Protect Manager 后,以安全日方便的方式 存取已註冊的應用程序。

ASUS Security Protect Manager 可利用「單一登入」(Single Sign On, SSO) 功能来提升用户的方便性与产能。SSO 可储存用户 名称与密码以用于不限数目的应用程序,并在需要时自动提示密码。 通过SSO,用户再也不需要记住越来越多的互联网或 Windows 应用 程序密碼。詳細功能請參考「ASUS Security Protect Manager」軟 件的在線說明

日本市以直接干屏幕右下角工作列中的Protector Suite QL 2 图标 上双击鼠标左键,即可直接开启 (ASUS Security Center)软件 (如下 页图标),来进行指纹注册与编辑。

#### 註冊指紋

使用 Windows XP 系統時

当您的系统为 Windows XP 系统时,在使用指纹辨识功能之 前,必须先注册指纹,请参考以下步骤:(详细使用方法请参考软件 之在線說明)

從Windows桌面「開始」→「所有程序」→「ASUS Security Center」→「My Identity」,打開「ASUS Security Protect Manager」窗口。或是通过Windows桌面右下角的工作列上之 Q 图 标,开启相关功能。

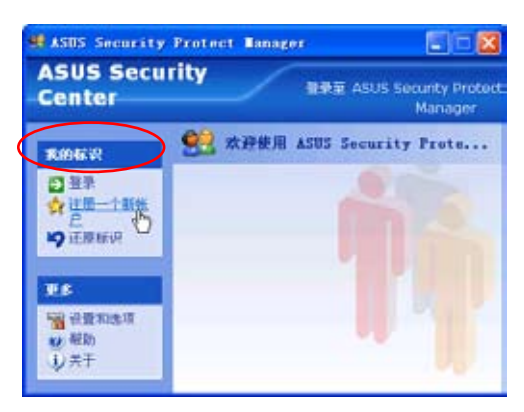

- 1. 在「ASUS Security Center」主画面上,点选「注册新帐户」
- 2. 当出现说明时,请按提示进行后,点击「下一步」继续。而出现 「ASUS Security注册向导」, 根据画面指示, 注册Windows的 用戶帳戶及密碼

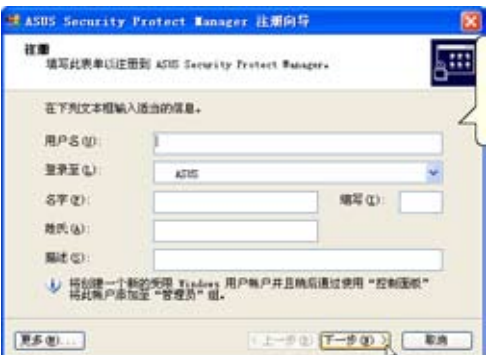
3. 选择「指纹」认证方法,并注册「指纹认证方法」的识别数据, 将您的指纹数据输入到电脑中

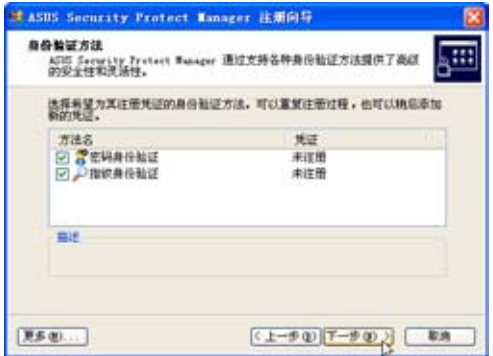

4. 使用鼠标选取要注册的指纹。默认为右手食指

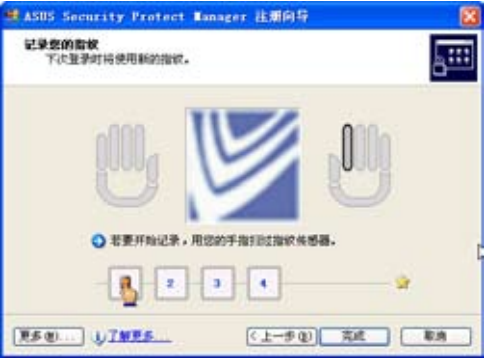

- 5. 在「指纹感应器」上扫过您的手指,遵循画面指示完成指纹的验 证。(一只手指储存四个指纹数据)
- 6. 注册向导推荐针对每个用户帐户至少注册两枚指纹,推荐使用食 指
- 7. 點選「完成」以完成「ASUS Security註冊向導」。

#### 使用 Windows Vista 系統時

当您的操作系统环境为 Windows Vista 时,在使用指纹辨识功 能之前,必须先注册指纹,请参考以下步骤:(详细使用方法请参考 軟件的在线帮助)

從 Windows 桌面「開始」→「所有程序」→「ASUS Security Center」→「My Identity」,打开「ASUS Security Protect Manager」窗口。或是通过 Windows 桌面右下角的任务栏上的 A 图示,开启相关功能。

1. 在「ASUS Security Center」主画面上,点选「注册认证」(或 「註冊指紋」直接進入步驟 3 畫面)。

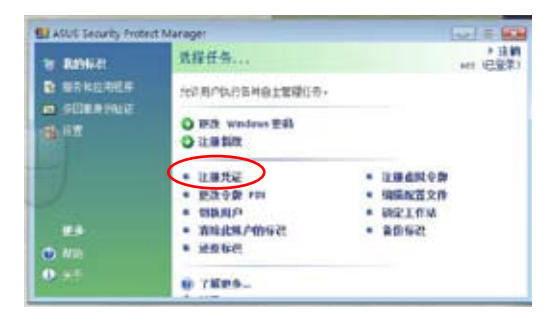

2. 当出现说明时,请按提示讲行后,再按「下一步」继续。而出现 「ASUS Security Protect Manager 注册向导」,选择「指纹」 认证方法,并注册指纹的认证方法识别资料,将您的指纹资料输 入到电脑中。

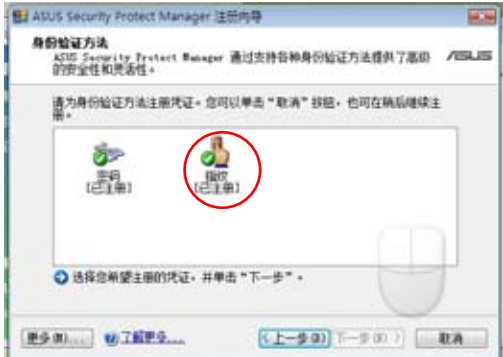

3. 使用鼠标选取要注册的指纹。预设为右手食指与右手中指(本设 定需输入两只手指的指纹记录),首先输入右手食指指纹资料, 依指示開始進行指紋掃描。

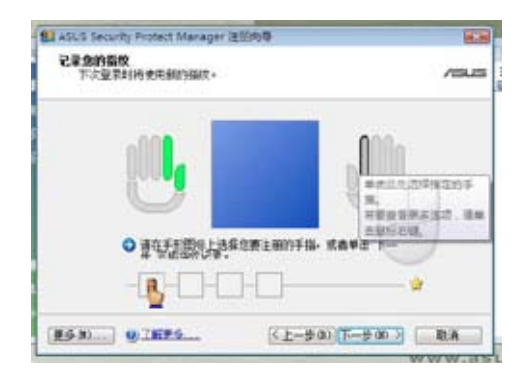

- 4. 在「指紋感應器」上掃過您的手指,遵循畫面指示完成指紋的驗 证。(一只手指需建立储存四个指纹资料),建立成功后,请再 按「下一步」繼續。
- 5. 注册向导建议针对每个使用者帐户至少注册两枚指纹,建议使用 食指与中指,正确建立完成后,如下图会显示绿色的两只手指头 已建立完成的提示,请再按「下一步」继续。

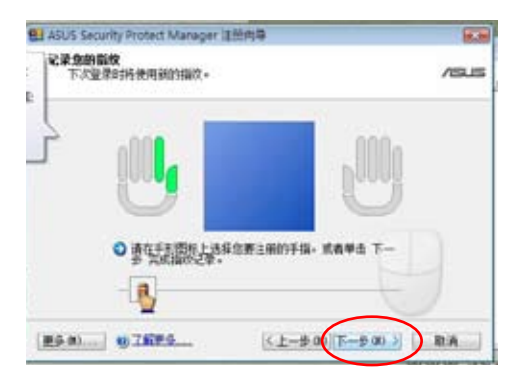

6. 點選「完成」以完成「ASUS Security Protect Manager 註冊向 導」。

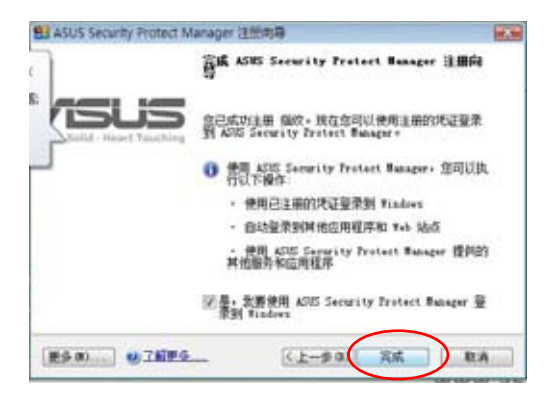

# 編輯指紋

接下来,您就可以使用已注册的识别数据(指纹)来登入 Windows 和 ASUS Security Protect Manager。欲新增或更改原 先储存的识别数据(指纹),请点选「ASUS Security Protect Manager」窗口的「注册指纹」进行指纹登记与编辑。

# Chapter 2

# 第二章:开始使用

2-1 連接電池

2-2 連接電源適配器

2-3 开启电源

2-4 安裝操作系統

2-5 系統恢復程序

2-6 LED指示灯说明

# 2-1 連接電池

本产品的电源供应方式有两种:连接电源活配器及电池供应两 和,后者为方便您外出不易取得交流电源时使用,一般在家或办公室 使用則請儘量連接電源適配器使用。

本产品附有一个充电电池模组,电池采模组式设计。当您打开产 品包装时,电池模组并未安装在超级移动电脑主机内,而是置于附件 盒內,請依照下列步驟將電池插入插槽中:

- 步驟一:電腦底部朝上置放桌面(請注意勿放置在粗糙的桌面,以避 免刮傷機箱表面)。
- 步骤二:将电池模组固定开关依下图1号箭头方向扳至「开启 」 位置。
- 步骤三:依下图2号箭头方向平行靠向主机背后。
- 步骤四:听到喀喳一声,再将电池模组固定开关依下图3号箭头方向 扳至「关闭 А 」位置,电池即可牢牢固定住。

当超级移动电脑连接电源适配器的同时,会对放在超级移动电脑里的电 池充申。一但充电完成,电源话配器即不会再继续充电。

使用充电电池时,请注意以下几点:1)不可任意拆开电池重组;2)不 可与金属或导电物品接触,避免接点短路;3)避免淋雨或是浸在水 裡;4)請勿放置於孩童拿得到的地方。

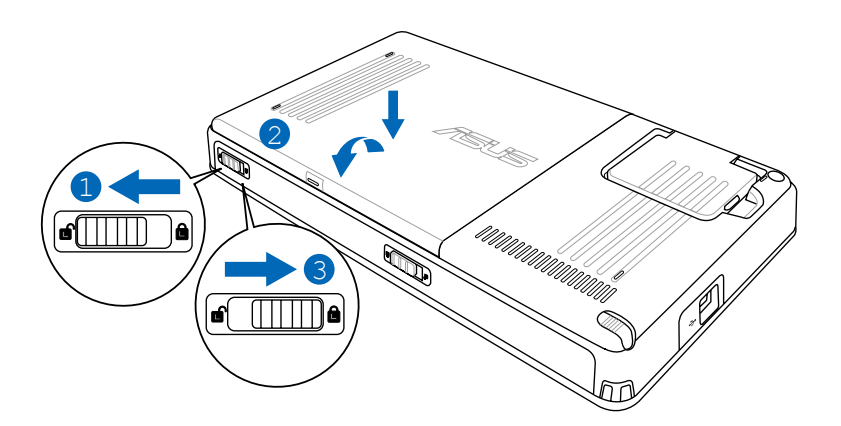

卸下電池模組

請依照下列步驟卸下電池模組:

- 步驟一:關機,並去除所有連接線。
- 步骤二:超级移动电脑底部朝上置放桌面(请注意勿放置在粗糙的桌 面,以避免刮伤机箱表面)。
- 步骤三:将电池模组固定开关依下图1号箭头方向扳至「开启 」 位置
- 步骤四:一手依下图2号箭头方向将电池模组弹簧开关扳至「开启 」 位置,另一手同时依下图3号箭头方向取出,即可取出电 池。

当超级移动电脑连接电池(且未连接电源适配器), 开启电源时, 电 源指示灯就会亮灯,关机或是进入休眠(Hibernation)状态,指示灯 就会熄灭。请勿在电源指示灯绿灯亮起状态下去除电池,否则将造成 工作中數據的流失。

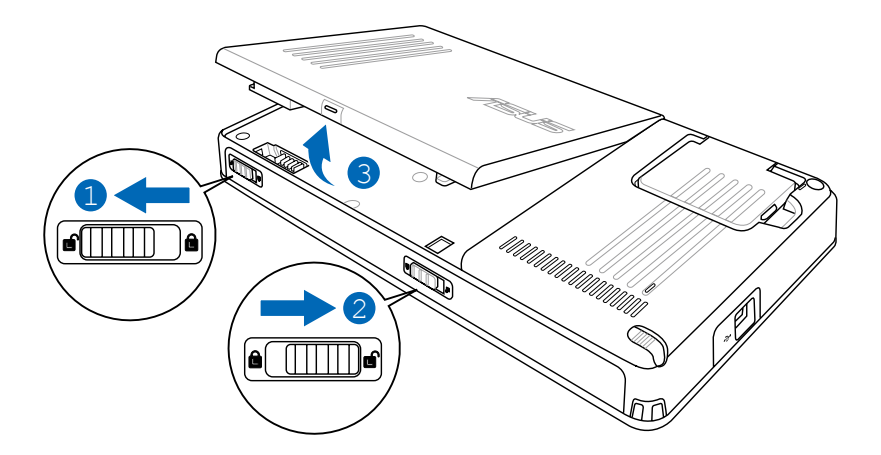

# 2-2 連接電源適配器

本产品所附的电源活配器是国际通用的电源活配器,电源输入电 压的范围由100V∼240V都可以使用。但是由于各国电压不同,电 源插头设计不同的关系,假如您将在其它国家使用本超级移动电脑, 请于当地电脑贩售店选购话合的电源话配器或转接口。

以下是正確連接電源適配器的步驟

- 步驟一:取出電源適配器及電源適配器,將電源適配器與電源適配器 連接起來。
- 步驟二:將交流電源插頭接到電源插座上。
- 步驟三:將電源適配器上的直流電源插頭接到超級移動電腦的直流電 源插孔上。
- 歩骤四:确认连接无误,电源适配器安装好之后,按下超级移动电脑 的电源开关即可开机。

本电源适配器为本超级移动电脑专用,请勿将之使用在其它用途,其 它电源适配器外型虽然可能与本电源适配器相似,但不是专为本款超 级移动电脑所设计,请勿将其使用在本产品上,以避免造成超级移动 電腦的故障。

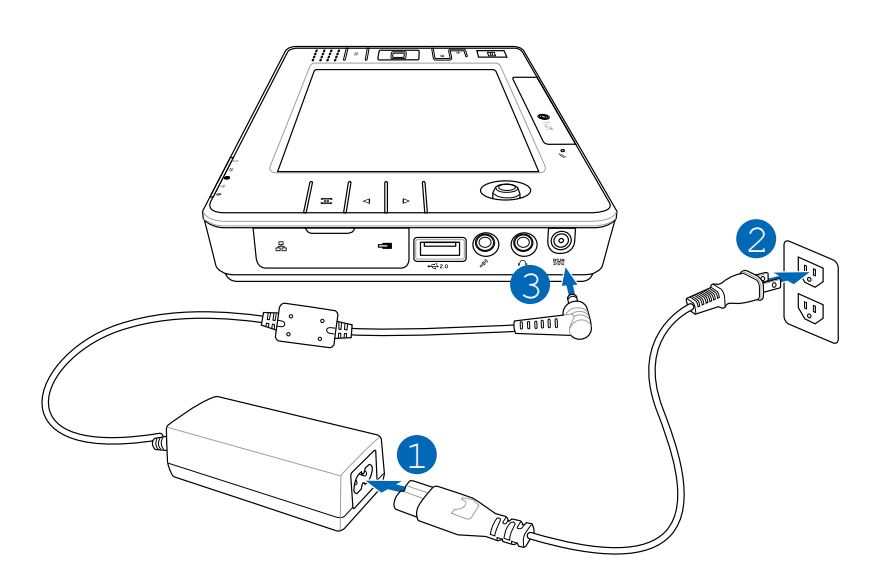

# 2-3 开启电源

拔动下图所示的电源开关即可开机,欲关闭电脑电源也只要按下 电源开关超过两秒即可关闭。

#### 按下电源开关

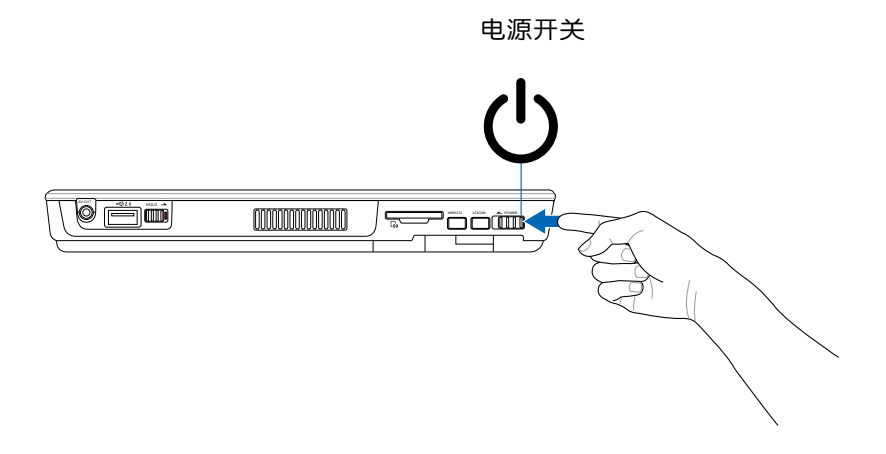

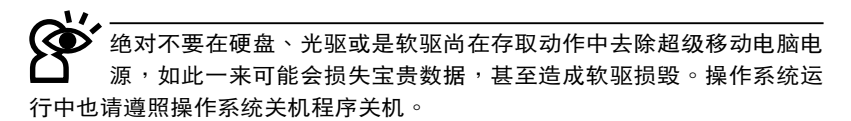

#### 开机自动测试

当您开启超级移动电脑电源时,电脑屏幕首先会讲行一连串由软 件控制的系統診斷測試,一般稱之為POST(Power On Self Test; 开机自动测试)。按下外接键盘上的〈Tab〉键,您可以在屏幕上 看到測試出來的結果:CPU型號、BIOS版本、硬盤、光驅、內存測 試等等,每一次電腦開機時都會事先運行POST測試。POST檢測完 毕,随即讲入您安装的操作系统。

POST记录硬件的基本信息,这些基本信息可以经由BIOS (Basic Input/Output System;基本输出入系统)系统设置,假如您的硬件 设备与原先记录的信息有所改变,POST会在屏幕上显示警告信息, 並指示您進入BIOS軟件進行更改設置,或是您希望更改某些硬件設 置,即可在一开始按下 <F2> 键即可进入BIOS设置。

由于本产品配备的硬盘具备S.M.A.R.T.技术(自我监控和报告 技術) ,在POST測試時倘若硬盤的自我監測分析發現錯誤狀況時, 将会显示警示信息,请在开机进入操作系统之后,马上进行备份工 作将重要数据复制到扩充硬盘或是软盘中,并运行 Windows 磁盘检 查程序。要運行 Windows 的磁盤檢查程序:(1) 在「我的電腦」中 的任一硬盘图标点击一下鼠标右键→(2) 选择「属性」→(3) 点击一 下「工具」標籤→(4) 點擊一下「立即檢查」→(5) 選擇「自動修正 文件系统错误」及「扫瞄和尝试恢复损毁的磁区」→ (6)点击一下 「開始」。

假如您的超级移动电脑并未安装操作系统,也没有在外接 USB 软驱中放入开机软盘,POST检测完毕之后将会出现以下文字说明 「Operating system not found」,告诉您已经正确检测到硬盘,但 是在硬盘、光驱或软驱上找不到可开机的操作系统,此时您可以开始 准备安装操作系统。

# 2-4 安裝操作系統

您购买的产品为已预装操作系统及各项驱动程序,并附驱动及应 田程序光盘,以及系统恢复光盘,倘若缺少任一配件请咨询购买的经 销商。您需要自行安装操作系统时,请参考各该操作系统软件厂商之 用户手册安装好操作系统,再用本产品所附的驱动及应用程序光盘来 安裝驅動程序。

驱动及应用程序光盘包含本超级移动电脑各项周边的驱动程序, 及相关的应用程序(例如防毒软件,系统监测软件等),并不包含预 先安裝的操作系統。

假如您的操作系统损坏,或是希望恢复到本产品预先安装的操作 系统时,本产品同样附有一套系统恢复光盘(Recovery CD),可以 幫助您輕鬆恢復到系統最原始的狀態,請參考系統恢復光盤所附的用 戶手冊說明。

 $\frac{1}{2}$ 当应用软件死机无任何动作时,请按下 <Ctrl> + <Alt> + <Del> 三个键,当系统出现对话窗,请选择无回应的应用程序,点击「工作 結束」按鈕。

当您安装了某些应用软件需要重新开机时,请按下电源开关超过 四秒就可以强制关机。

操作系统开机之后,首先您必须设置屏幕显示的亮度及对比,得 到最舒適清楚的顯示。

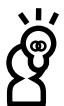

假如您的操作系统死机完全不动作,欲将电脑系统关闭,请按住电源开 关超过四秒,就可以强制关机。

# 2-5 LED指示灯说明

在电脑正面面板的右下方有一组指示灯,方便您在使用时了解电<br>状态,图标如下,由左至右依序是:电源指示灯、电池电力指示<br>硬盘存取指示灯、无线网络指示灯,以及蓝牙指示灯。请参考以 腦的狀態,圖標如下,由左至右依序是:電源指示燈、電池電力指示 灯、硬盘存取指示灯、无线网络指示灯,以及蓝牙指示灯。请参考以 下的詳細說明:

9

<u>11</u>

11<br>11

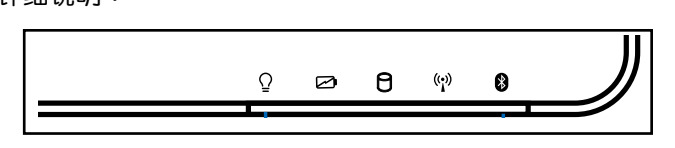

- 電源指示燈:電源開啟時亮燈,進入待機時閃爍,關機或休眠時 12 燈滅。
- ┌┓ 电池电力指示灯:充电状态下亮橘灯,闪烁即表示电量即将耗 盡。
- 硬盤存取指示燈:閃爍表示硬盤正在存取數據中。
- (\*) 无线网络格示灯(仅无线网络机种具备):点选屏幕桌面右下方 的无线网络功能键,亮灯表示目前为无线网络状态。 ):点说<br>线网络<mark>北</mark>
- $\, \, \, \, \, \, \, \, \, \, \, \, \, \, \, \, \,$  蓝牙指示灯:亮灯表示蓝牙功能开启。(视选购机型而定,若选 购机型无内置蓝牙功能,则此灯无作用)

# 指示灯说明

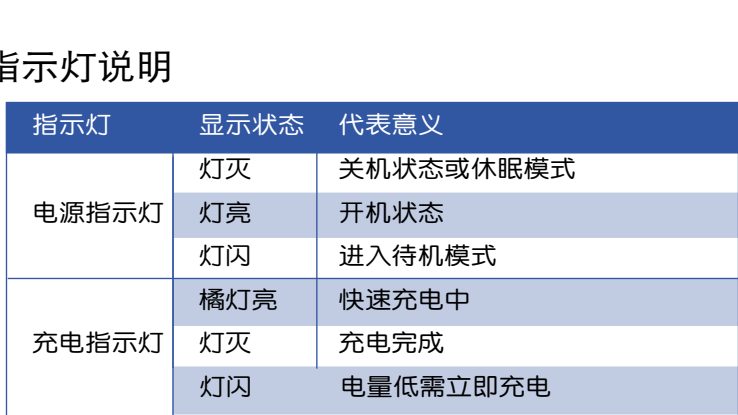

# Chapter 3

# 第三章:操作方法

3-1 电脑基础操作

- 3-2 液晶顯示屏及亮度調整
- 3-3 显示屏与声音设置快捷键
	- 3-4 觸控桿的使用

3-5 鍵盤的使用

- 3-6 觸控式屏幕的使用
	- 3-7 读卡机的使用
		- 3-8 USB 接口
		- 3-9 无线局域网
			- 3-10 GPS功能
- 3-11 蓝牙功能(选购)

# 3-1 电脑基础操作

本章内容为介绍超级移动电脑各部份元件的操作使用方法,以发 挥本产品优异性能,达到最高工作效率。

一般电脑的组成有五大部分,中央处理器(CPU)的核心运算 及控制系统、内存等储存设备以及输出/入设备等;前三者位于主机 内部我们不容易看到的地方;而输出及输入设备则是我们与电脑沟通 的桥梁。通过输入设备我们可以将命令传达给电脑,以本产品来说就 是键盘、触控杆、麦克风等等设备;输出设备则是电脑将其处理及运 算的结果以人类可辨知的方式显现出来,以本产品来说就是液晶显示 屏、喇叭、外接的打印机等等设备。以下我们将为您说明相关硬件设 備基本功能,及其一般操作設置的方法。

有关操作系统的操作方法,请参考操作系统的使用说明书或是操 作系统内附的在线帮助与支持。以 WindowsXP 或 Windows Vista 为例,您可以点选「开始」功能表,然后点选「帮助及支持」,开启 Microsoft说明及支持中心,您将可以讲一步了解操作系统的操作方 式,Internet連接設置及使用方法等等。

有关本产品所附的软件,请参考各软件的使用说明书或是软件内 附的在線幫助。

#### 3-2 液晶顯示屏

本产品配备彩色触控式液晶显示屏,并提供外接台式机显示屏之 連接功能。

本产品支持屏幕直接显示调整功能 (On Screen Display; OSD),您可以直接在画面上看到屏幕亮度调整的幅度。当您一段 时间不使用电脑时,请进入节电模式,以延长屏幕背光光源元件之寿 命。

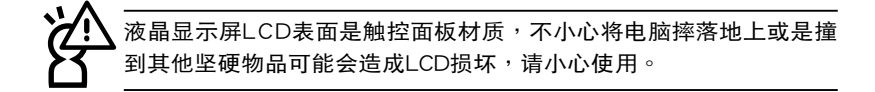

# 3-3 显示屏与声音设置快捷键

使用 Windows XP 系統時 當 您 按 下 如 右 圖 所 示 的 快 捷键时,则在画面中提供屏幕的-BRIGHTNESS、VOLUME、 R E S O L U T I O N、C O L O R MODE, 以及 POWER MODE 的調節功能(如下圖所示)。

通过这个画面,您可以搭 配电脑上的向上与向下方向键选 择对比亮度、色彩模式与声音大 小,然后通过右边的方向键来进

行調整。

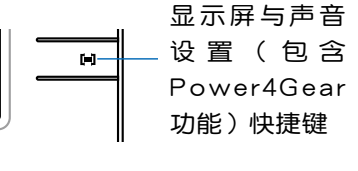

A 十字方向鍵

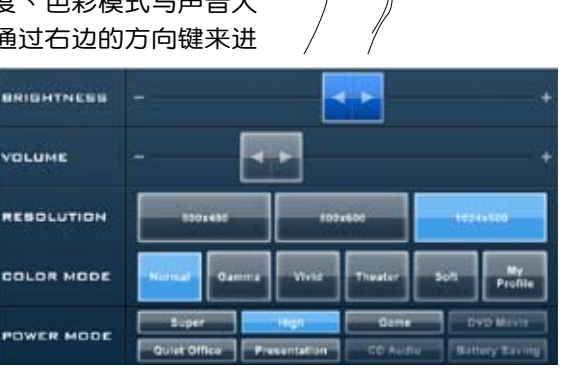

- 1. BRIGHTNESS:調整亮度對比。
- 2. VOLUME:調整聲音大小。
- 3. RESOLUTION:分辨率調整(提供 800x480、800x600、 1024 x 600 設定模式)。
- 4. COLOR MODE:調整顯示色彩的模式,提供 Normal 等六種模 式供选择。
- 5. POWER MODE: 此为 Power 4 Gear 功能, 提供 8 种模式设 置,可依您的使用需求,选择需要的电源支持模式。

若您要将屏幕切换至外接的显示屏或投影机等输出设备上输出,请参 考 5-4 性能設置中的 Power4 Gear菜單來選擇 Presentation(簡報模 式)以将画面输出至外接显示设备。

使用 Windows Vista 系統時

當 您 按 下 如 右 圖 所 示 的 快 捷 鍵 時 , 則 在 畫 面 中 提 供 屏 幕 的 BRIGHTNESS、VOLUME、 RESOLUTION, 以及 POWER -MODE的調節功能(如下圖所 示)。

诱讨这个画面,您可以搭配 电脑上的向上与向下方向键选择 對比亮度、色彩模式、電源模式 与声音大小,然后通过右边的方 向键来讲行调整。

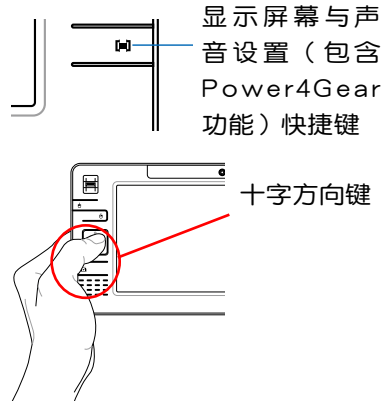

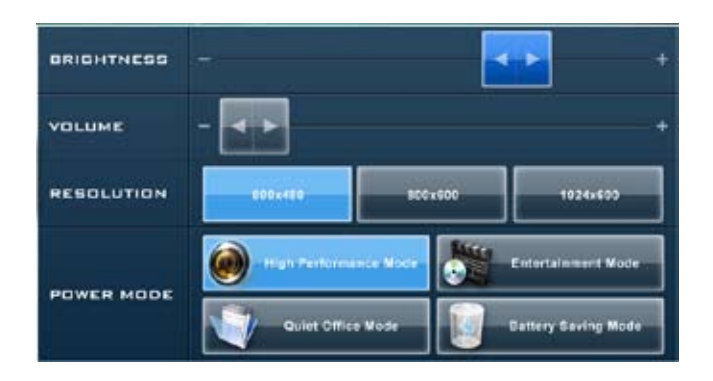

- 1. BRIGHTNESS:調整亮度對比。
- 2. VOLUME:調整聲音大小。
- 3. RESOLUTION:分辨率調整(提供 800x480、800x600、 1024x768 設定模式)。
- 4. POWER MODE: 此为 Power 4 Gear 功能, 提供 4 种模式设 置,可依您的使用需求,選擇需要的電源支持模式。

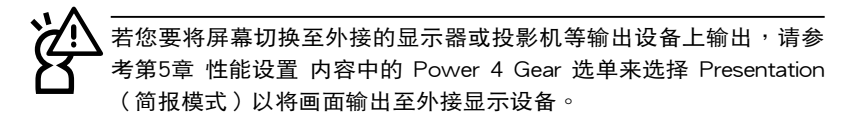

# 3-4 觸控桿的使用

觸控桿是很方便的指標工具,它的功能相當於一般電腦的鼠標。 觸控桿是由於感應手指移動觸控桿的方向,以移動屏幕光標。

触控杆用来控制光标之上下左右方向,左方有二个按键,左键 (上面有标示鼠标左键图标)相当于鼠标的左键,一般用来点选窗口 上的功能键及运行程序;右键(上面有标示鼠标右键图标)相当于鼠 标的右键。十字方向键可以用来卷动窗口或是移动上下选项之用。

### 觸控桿操作方式

- 1. 移动光标:您可以用一只手指的指腹上下左右扳动触控杆,即可 移動窗口上的光標位置。
- 2. 运行:欲运行窗口某项功能时,使用触控杆将光标移至所要运行 功能符号上方,按左键一下为选取物件,按右键一下为开启该物 件下拉式菜单;若欲运行程序时,将光标移至所要运行的物件上 方,再快速连续按两下左键,即可运行或开启该物件。
- 3. 拖曳:将光标移到欲拖曳目标的上方,按住左键不放,同时移动 觸控桿方向,移到適當位置,放掉左鍵,即可完成拖曳物件。
- 4. 卷页功能:触控杆相当于移动鼠标光标的功能,搭配左手所按的 方向键,即可上下左右卷动画面。

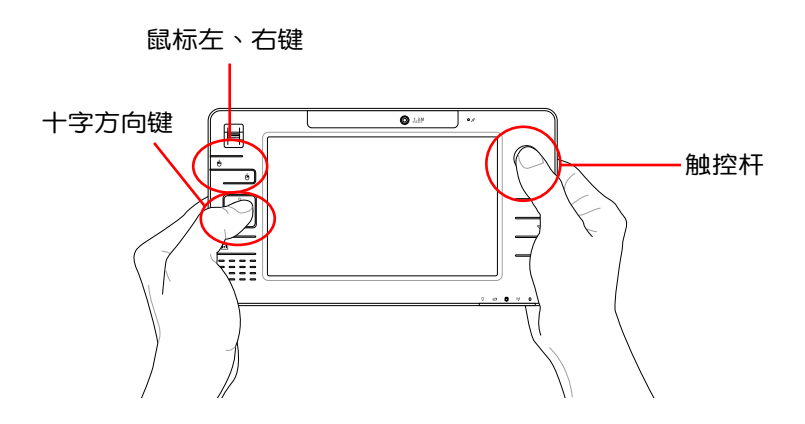

# 3-5 键盘的使用

本产品的键盘是采操作系统所提供的虚拟键盘,您也可通过触控 筆来讲行键盘输入的动作,或者是选购搭配的实体键盘进行操作。

#### 虛擬鍵盤

当您开机讲入操作系统时,若您未使用指纹感应辨识功能,则在 登录的画面中,可以看到一个虚拟键盘(如下图所示),以提供您使用 触控笔讲行输入用户之登录的帐号与密码。

#### 使用 Windows XP 系統時

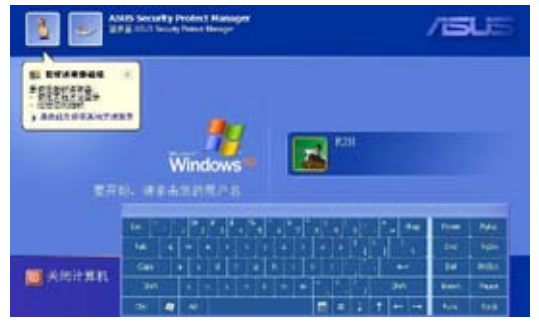

#### 使用 Windows Vista 系統時

若尚未建立指纹辨识功能,在使用输入密码方式登录后,会显示 建立指紋辨識功能,請依照第一章 註冊指紋的步驟說明來建立。

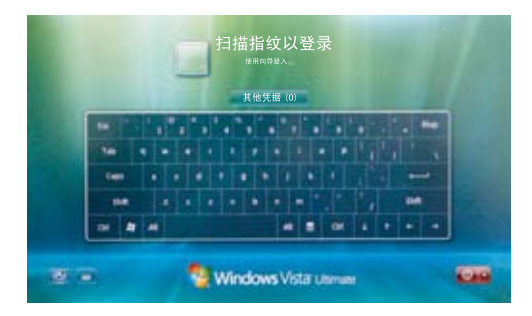

当您完成登录后,则会进入华硕 touch pack 主菜单,让您立即 讲行选择欲使用的数码功能。而当您点选 更多程序 后,则讲入窗口 系統的桌面。

使用 Windows XP 系統時

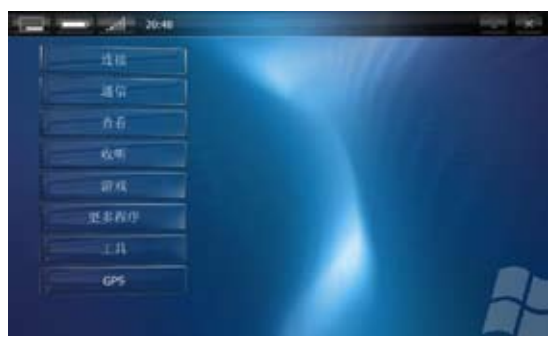

#### 使用 Windows Vista 系統時

当您完成登录后,则会进入华硕 origami experience 主选单,让 您立即讲行选择欲使用的数字功能。而当您点选 程序集 后,则会讲 入相关的设置功能选项,或点选右上方的 X 关闭此首页,讲入窗口 系統的桌面。

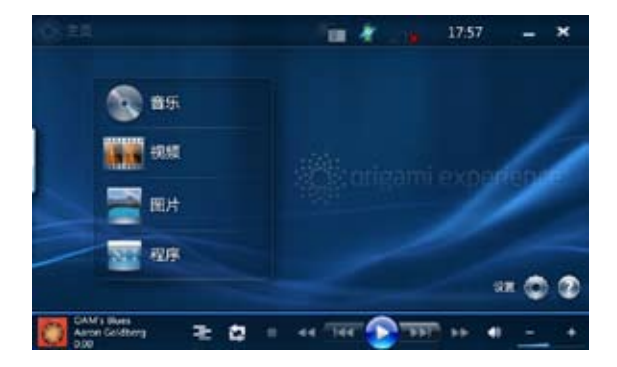

# 點選按鍵或手寫輸入

使用虚拟键输入,您需要搭配本产品所附之触控笔来讲行,以点 选虑拟键盘上的按键,或是手写输入文字的方式,来讲行您所要输入 的文字或運行動作。

使用 Windows XP 系統時

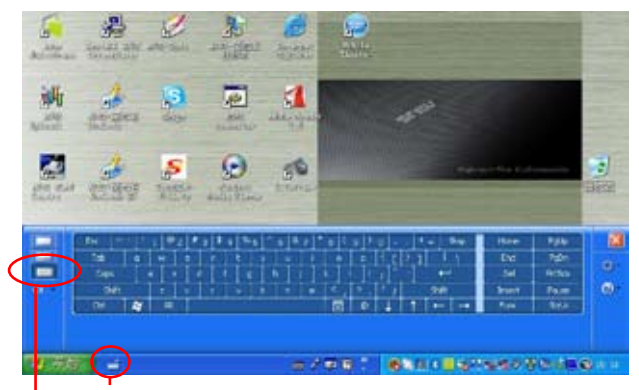

使用触控笔点选此键后显示虚拟键盘

点选此键后,您可以使用虚拟键盘讲行按键输入与运行操作。

#### 使用 Windows Vista 系統時

如下圖,請於桌面左方,使用鼠標左鍵或觸控筆點選 Tablet PC 輸入面板 圖示。

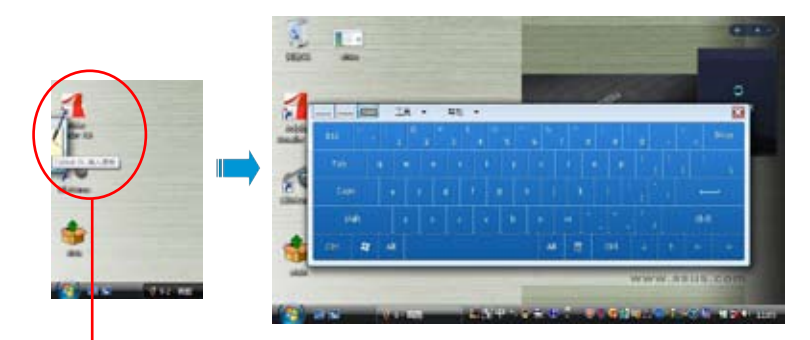

使用触控笔点选 Tablet PC 输入面板后,即显示如右的面板供您输入

#### 外接实体键盘  $\sim$  1 JX  $\sim$  FF be in Fig.

 $[**Fn**]$ 

您也可以连接选购的 USB 接口实体键盘(如下图)来外接进行 操作。  $\frac{1}{2}$   $\frac{1}{2}$ 

WindowsTM功能鍵

键盘上有两个专为Windows™系列操作系统设计的键,在WindowsTM中才有作用。

田 :按下此鍵可以打開WindowsTM的開始功能表。

+  $\vert$  : 按下此键同于鼠标或触控杆的右键功能,在Window-

s™ 操作系统的每一个物件都有定义右键功能,将光标移到物 件圖標上方按下此鍵,將出現控制該物件的功能表。

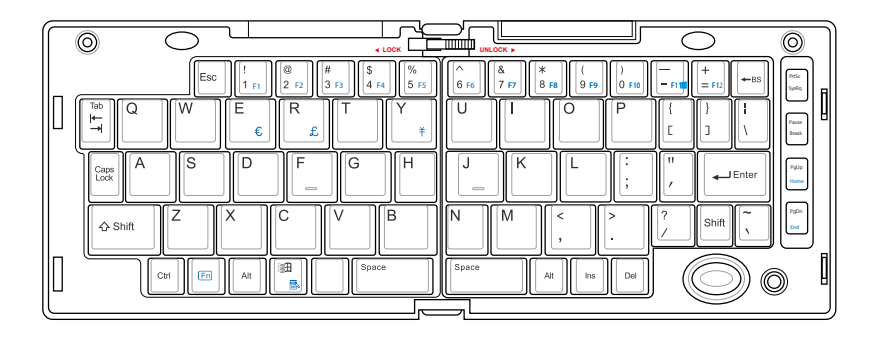

# 3-6 觸控式屏幕的使用

本电脑除可利用随机配置的屏幕触控笔在屏幕上代替鼠标或触控 板进行操作外,还可以取代键盘键入功能,直接在屏幕上写入文字。

### 屏幕触控笔的收纳与使用

屏幕触控笔放置在电脑的左侧底部下方的触控笔专用笔槽,当您 要使用时,请从这里将笔取出。此笔收藏时为两节式设计,当您取出 后请可将其拉长成为一枝常见的触控笔。接着,您就可以通过此笔来 進行手寫輸入與點選的動作。

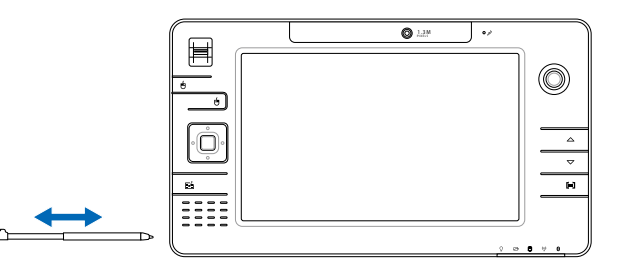

您可以對觸控屏幕進行定位校 正,可以至控制面板 > Tablet和 画笔设置 > 设置, 干校正部份, 讲行 定位校正。

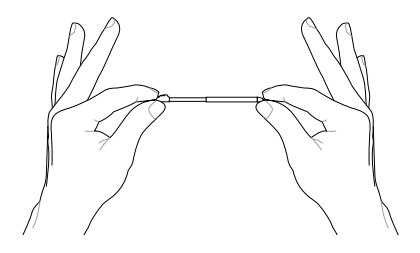

用触控笔在液晶屏幕上做 书写点选的动作时,请依循 轻写轻触的原则,过度施力仍可能 會造成液晶屏幕損壞。

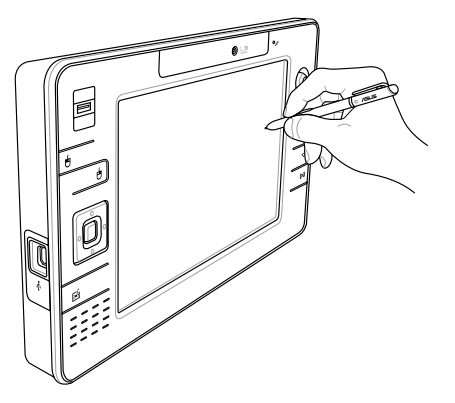

# 使用屏幕校準功能

当您在使用触控笔进行点选屏幕操作相关的功能时,您也可以先 行讲入控制台来讲行 Tablet 和 画笔 的功能设置,以获得触控屏幕的 正確操作範圍。

使用 Windows XP 系統時

1. 进入控制面板后, 點選 Tablet PC 和 畫筆設置 這項。

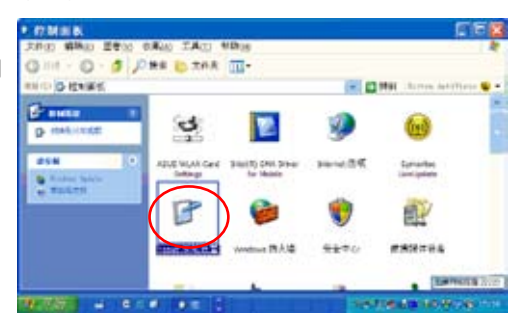

2. 點選 校準 進行屏幕觸控屏 幕範圍校準的功能。

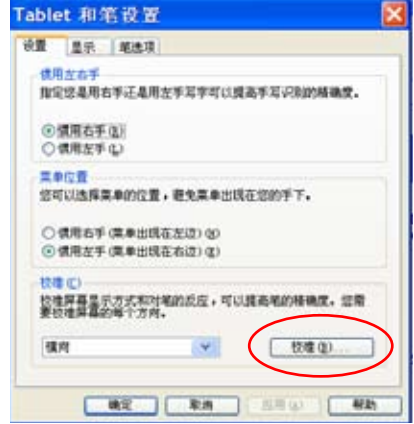

3. 当显示右图的点选区之后,请拿着触控笔,并依照画面上的提 示,点选画面上的十

字准心,以进行范围 校準。

完成后按 确定。

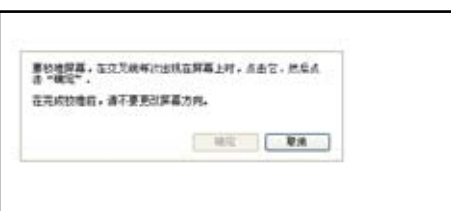

#### 使用 Windows Vista 系統時

1. 进入控制面板后,点选 Tablet PC 设置 这项。

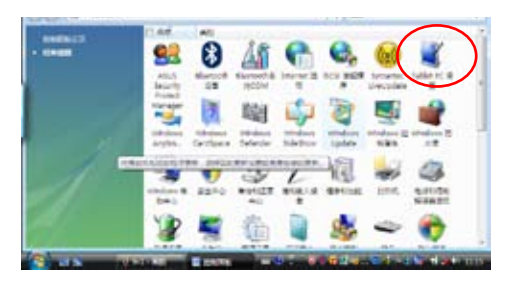

2. 点选校准 讲行设置触控屏幕范 圍校準的功能。

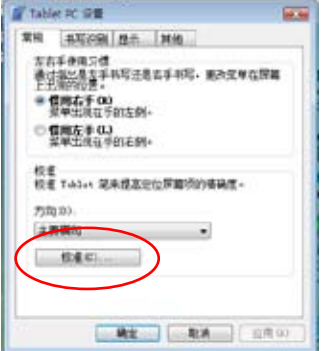

3. 当显示右图的点选区 之后, 请拿着触控 筆,並依照畫面上的 提示,点选画面上的 十字準心,以進行範 圍校正。

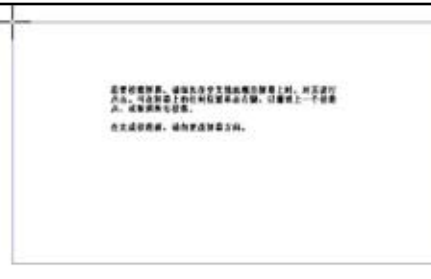

4. 完成后按 确定。

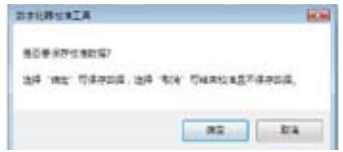

# 3-7 读卡机的使用

本产品提供一个SD (Secure Digital) 记忆卡插槽,可以使用SD 記憶卡。記憶卡插槽同樣支持Windows即插即用(plug and play)功 能,并且支持热插拔(hot-plug)功能,可以在电源开启当中直接插 拔卡片。

# 安装记忆卡

注意:記憶卡有方向性,放反時無法完全安裝,請勿過度用力以免造 成卡片及插

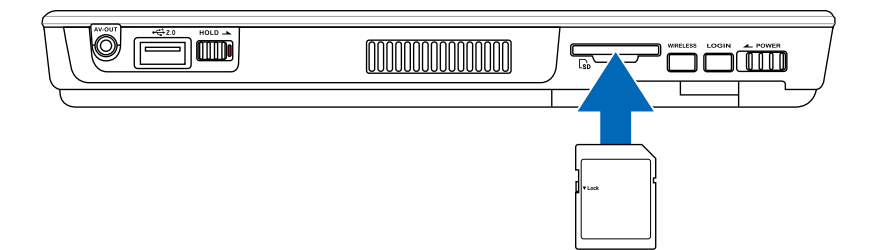

退出记忆卡

· 请先停止记忆卡作业,再将记忆卡取出。将记忆卡尾端向内轻 按,記憶卡隨即彈出。

- **步骤一:点选Windows操作系统右下方工作列或是控制面板的「安** 全地去除硬件」图标。<mark>(1</mark>
- 步驟二:出現「安全地去除硬件」窗口,在「硬件設備」項目下選擇 记忆卡设备,然后点选「停止」,以停止记忆卡作业。

# 3-8 USB接口

USB (Universal Serial Bus; 串行总线接口)是电脑及通讯业界 领导厂商所共同发展的周边总线接口,以解决电脑系统新增加一个周 边即须修改系统设置的不便,让电脑周边的安装更为简易。

本产品内置USB端口插槽,可连接具备USB接口的周边(譬如键 盘、鼠标等)。安装USB规格的周边不需要重新开机或是设置,只要 插入USB端口中,电脑即自动设置完成。一台电脑同时可以支持连接 127个USB周边,USB的显示屏或是USB的键盘上也可以附加USB端 口,提供其他USB周边的连接,主机仍可管理安装在显示屏或是键盘 上的USB周邊。

Windows ME/2000/XP/Tablet PC Edition/Windows Vista操作 系统支持USB周边,但是,新的周边可能需要升级软件驱动程序,此 部份请与该周边经销商连络。

您還可以通過 USB 接口連接不同的外圍設備,如打印機等,來進行不 同的扩充使用。

# 3-9 無線局域網

内置无线局域网的机种(视选购机型而定,您的电脑若不是无线) 网络机种,请忽略本节内容),可以通过无线网络基站,以无线的方 式轻松连接网络。

无线局域网延伸了现有局域网的功能,提供公司及家庭内部网络 绝佳的网络连接行动力,带给局域网用户更高的便利性,将不再受限 干有形的网络电缆长短,而可以自由行走干办公室的任何角落。通过 无线局域网基站(访问点: Access Point),在办公室内架设无线局 域网基站,您可以轻松创建起行动式企业内部网络或是互联网连接。 此外,您可以將家里的两台电脑通过无线网络做对等式连接,让家庭 網絡的夢想成真。

若您家中已有一台连在线网的电脑(通过ADSL 调制解调器或是 Cable Modem), 欲创建一个小型家庭无线网络环境,除了本产品之 外,您还需要选购一台无线网络基站(Access Point)或是家庭网关  $($  Home Gateway), 即可完成家庭无线网络的梦想。

带着内置无线局域网的超级移动电脑,不论国内外,只要到提供 无在线网服务的地点,您都能很轻松地通过电脑无线上网。

#### 开启无线网络功能

内置无线区域网络的机种,具备无线网络快捷键及无线网络指示 灯。欲使用无线区域网络连线上网,请双击任务栏(如下图)上的无 线网络图示,并选择开启无线网络功能,当无线网络指示灯亮,即表 示已开启无线网络功能。

#### 使用 Windows XP 系統時

所顯示的無線網絡圖示如下:

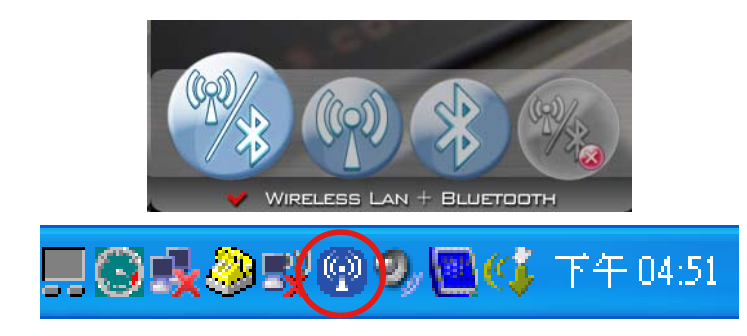

使用 Windows Vista 系統時 所顯示的無線網絡圖示如下:

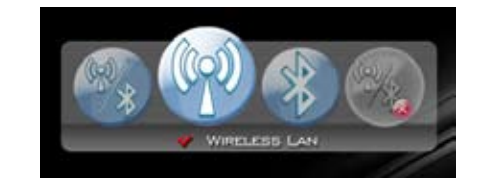

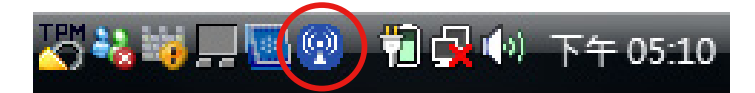

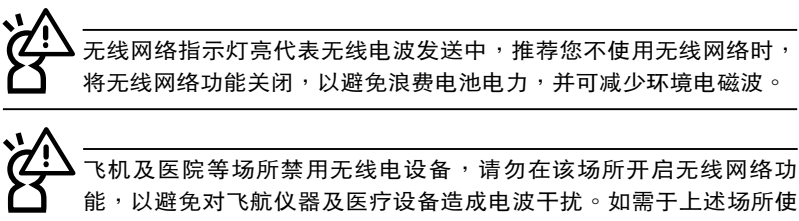

用,请遵守该场所相关规定。

# 無線網絡連接設置

#### 使用 Windows XP 系統時

中于各机型所内置的无线网络模块不同,所使用的设置程序也不 相同,以下提供三种设置方式供参考(请视您电脑的搭配来设定)。

#### Intel PROSet 設置程序

請點擊" 開始/所有程序/Intel PRO Set Wirless/Intel PRO Set Wirless",接着选择一个您要连接的访问点名称。

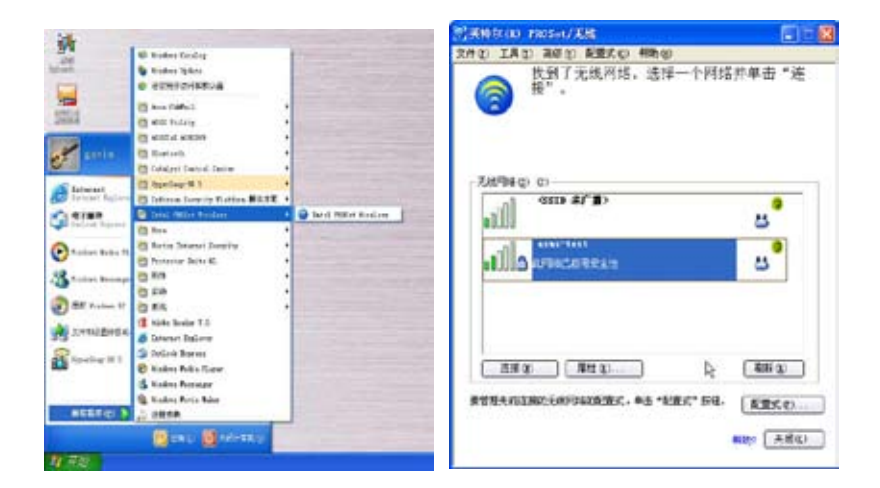

若访问点设有密码则会弹出以下窗口要求您输入无线安全性密码 (加密密钥), 如此可避免他人非法使用您的访问点。

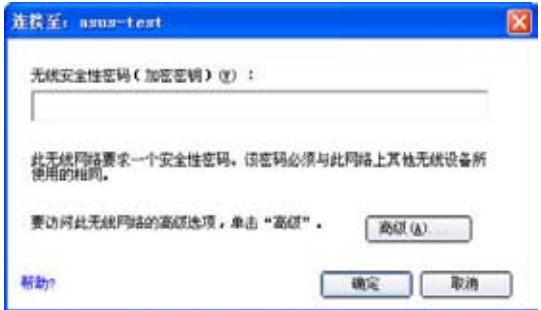

#### ASUS Wireless 設置程序

請點擊"開始/所有程序/ASUS Utility/WLAN Card/ASUS WLAN Control Center",或直接点击桌面上的快捷方式图标开启主 页面。在左方的选项中点击"搜寻"开始搜寻可用的无线网络访问点, 并从清单中选择您要连接的访问点名称,然后点击"连接"。

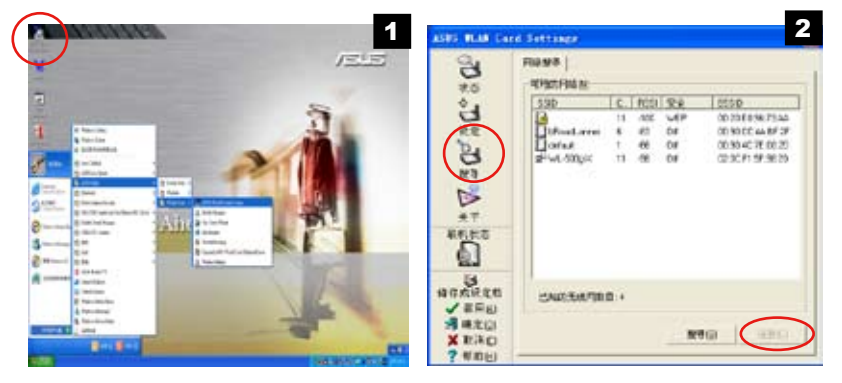

若您选择的访问点设有安全密码,则会要求您重新设置并输入 密码。此时请点击'设定/加密设定"页面,选择'网络身份验证" 及"资料加密"型式,并输入网络密钥。

然后在'联机状态/状态'页面中即可看到连接的状态。

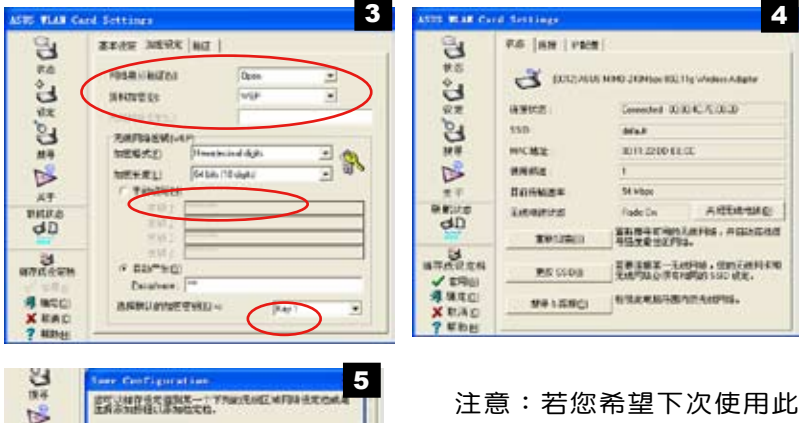

 $\overline{\phantom{0}}$ 

电脑时直接使用此一网络连接, 请点击"储存成设定档',再点击 "储存"即可。

 $x +$ 

p etern  $dD$ n Beze

 $\overline{\phantom{a}}$ 

**Baro XERC** 2 配数(i) **JERSEN** 

Toras

and Cancel

D END

**JOHN** 

Windows 无线网络连接

请点击"开始/控制面板/网络连接",接着在'无线网络连接'" 上点击右键,并选择"查看可用的无线网络"。

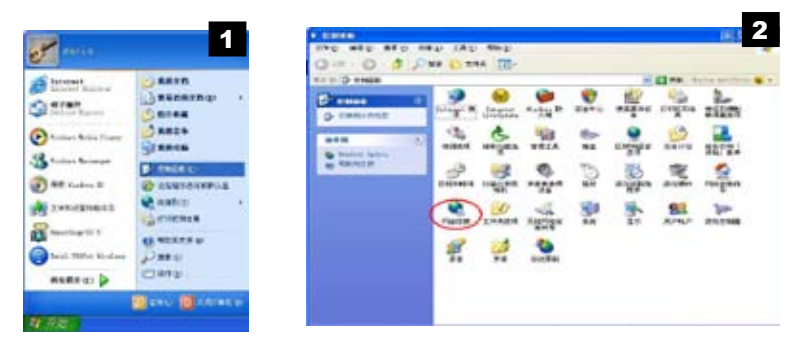

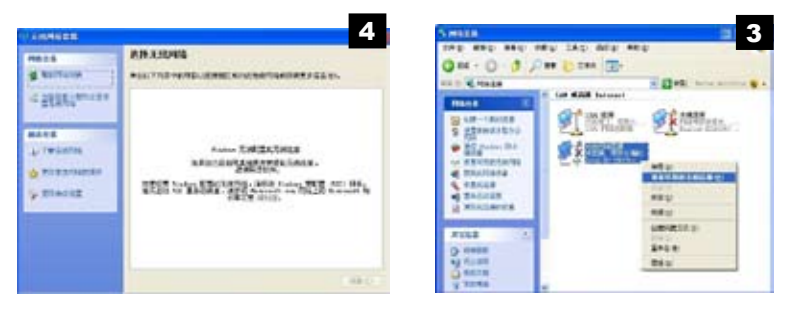

▲ 当 出 现 此 一 画 面 时 , 您 必 須 啟 動 W Z C 服 務 才 能 使 用 Windows 设置无线连接。

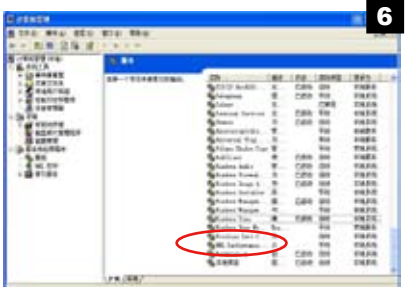

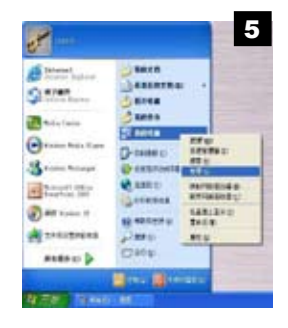

▲ 启动 WZC 服务后回到此 窗口点击 "刷新网络列 表",选择您要连接的访 问点名称,再点击'连 接'。

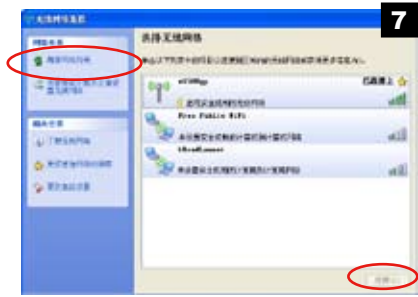

若该访问点设置了密匙则需输入网络密钥,再点击"连接"。 连接成功之后则会出现已连接的星星符号。

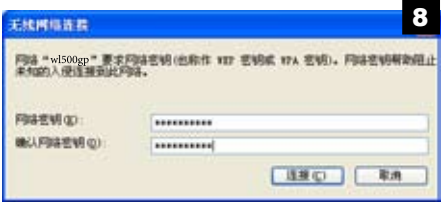

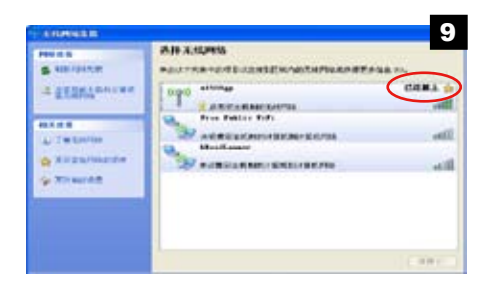

Windows Vista 无线网络连接

若您使用 Windows Vista 操作系统,请依照以下说明来讲行无 線網絡連接。

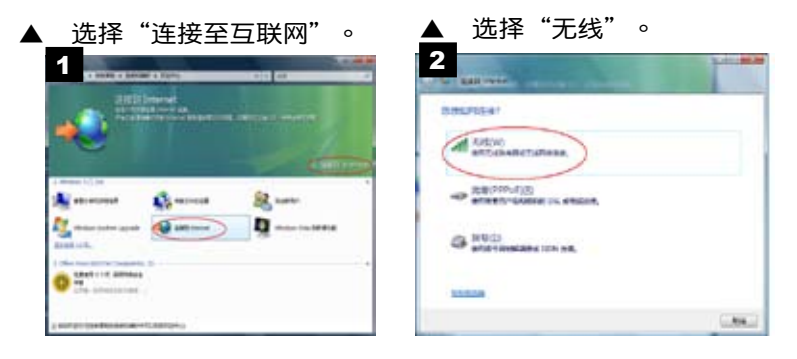

▲ 选择"您要连接的访问点"并点击"连接'。

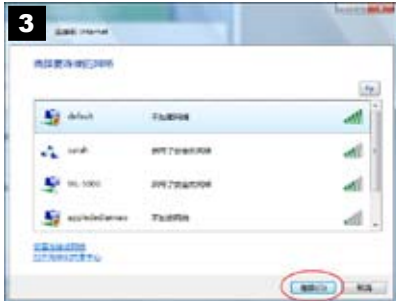

▲ 正在连接至访问点。

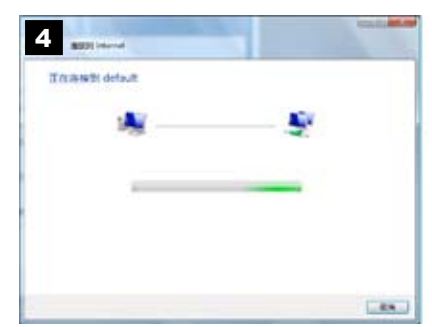

- ▲ 出现成功连接后点击"下一步"。
- ◀ 开始测试互联网连接。

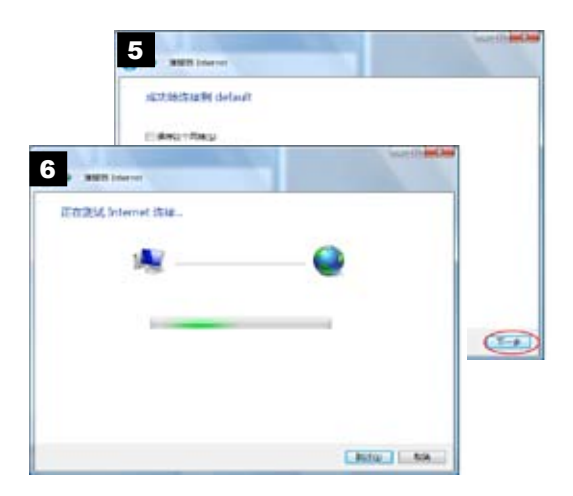

选择"立即浏览互联网"。

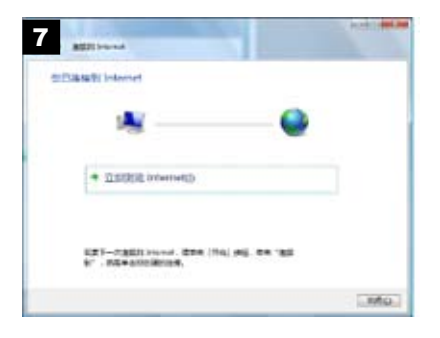

# 3-10 GPS 功能

本产品内置一个高感度 GPS 接收器天线,当您搭配此一天线, 即可通過進行衛星信號的接收,且配合 GPS 導航軟件,就可以將本 产品变成一具备卫星导航功能的系统,通过内置的电池供电或车用电 源活配器(选购)的连接供电,即可放置在车内发挥行车时的导航用 途。

1.使用时,请将位于电脑左上方底部的 GPS 天线掀起,便可作 出九十度的垂直翻转,而与地面呈平行状。

2.然后将 GPS 专用延伸天线接上,并将此延伸天线贴放(为具 有磁性的设计)于汽车外部的钢板上(或车内可见天且无隔热纸阻挡 的位置上)。注:此延伸天线是否配备视出货机型而定。

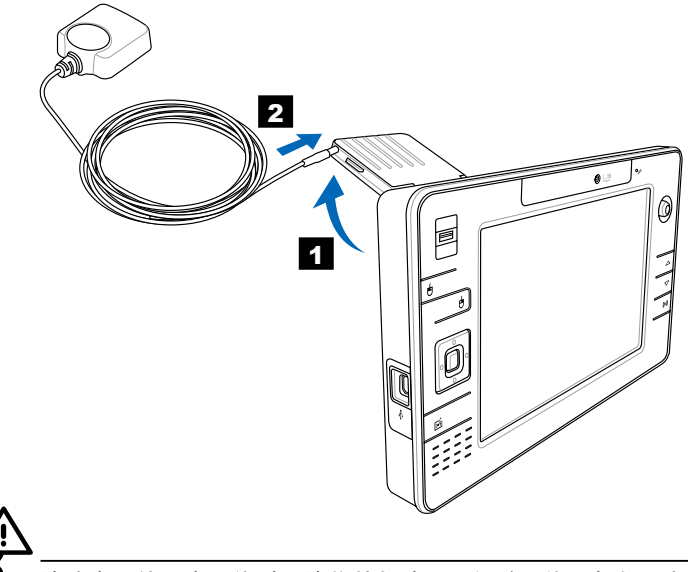

请注意!使用本天线时,请将其与地面平行(天线面朝向天空),以 获得最佳的信号强度。另外,当您于车内不使用本产品进行导航时, 请将本体放置干阴凉处,以避免高温的影响。

若您在安装或使用 GPS 导航软件时, 提示"未检测到 GPS 接 收器"或"无法连接至 GPS 接收器",请按照以下操作,将 GPS 接口打開:

1.进入以下路径: C:\tools\, 运行程式 DEVICE\_SWITCH.exe。

2.出现如下对话方块,将核取方块打勾 =〉点击"Apply" =〉 点击"Close", 即將 GPS 接口打开。

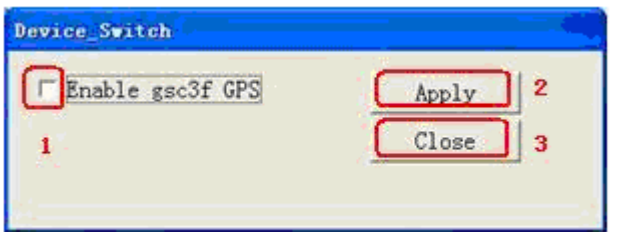

GPS 定位方式(此项功能以机器实际配置为 准.此图仅供参考)

GPS 功能,请依照以下的方式讲行设置。

于画面中选取系统设置所出现的设置窗口(如下图),将 GPS 接口与 Baud rate 分别设为 COM2 与 4800。

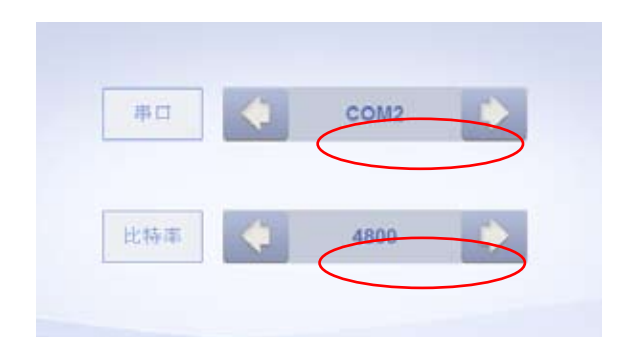
# 3-11 藍牙功能(選購)

若您的机种具备内置蓝牙(Bluetooth)功能,将可以与同样具 备蓝牙功能的电子设备进行无线传输,譬如,具备蓝牙功能的超级移 动电脑、手机、PDA等。若您的机种不具备内置蓝牙功能,请忽略本 音节内容。

#### 具備藍牙功能的手機

您可以通过无线的方式与同样具备蓝牙功能的手机连接,视手机 功能而定,您可以传输电话簿、相片、音频文件等等,或是通过手机 撥號功能連上互聯網。

#### **具备蓝牙功能的超级移动电脑、PDA**

您可以通过无线的方式与同样具备蓝牙功能的超级移动电脑或 PDA 连接,讲行文件传输,共享周边,或是共享网络连接功能。

当蓝牙指示灯亮,即表示目前为开启蓝牙功能的状态。请使用蓝 牙应用程序设置相关连接设置及密码设置等功能。

#### Bluetooth 管理員

安 装 完 驱 动 程 序 之 后 , 在 窗 口 的 卓 面 上 将 会 出 现 一 个 「Bluetooth Information Exchanger」Bluetooth資訊交換器的程序捷 径,在工作列右下角也会出现一个蓝牙图标A。

任務欄右下角的藍牙圖標,為Bluetooth管理員程序,可以監控 和控制Bluetooth設備電源和運行狀態。也可以開啟「Bluetooth設置 值」程序。您可以使用Bluetooth管理員來打開Bluetooth設置應用程 序、新增连接、断开远端设备及运行其他任务。详细使用方法请参考 軟件的在線說明。

### 使用 Windows XP 系统开启蓝牙功能

欲使用蓝牙功能,请于任务栏上选择蓝牙功能。蓝牙指示灯亮, 即表示目前为开启蓝牙功能状态。接着请使用蓝牙应用程序设置相关 連線設定及密碼設定等功能。

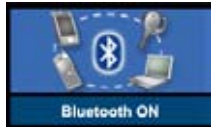

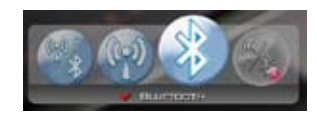

安裝 Bluetooth 驅動程序 (以下以Windows XP為例)

开启蓝牙功能后,点击"开始/所有程序/Bluetooth/ Bluetooth信息交换器",出现安装程序,诜择"我接受",再 点击"确定"键即可开始安装。安装完成后 Windows 任务栏会 出现 Bluetooth 管理员图标<sup>8</sup>。

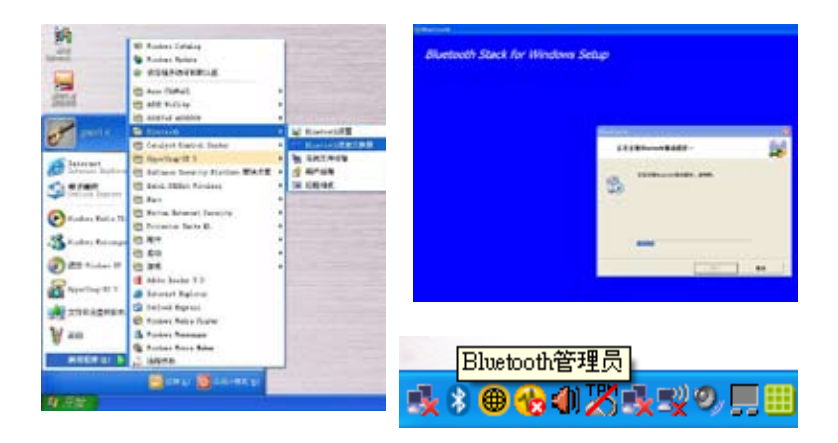

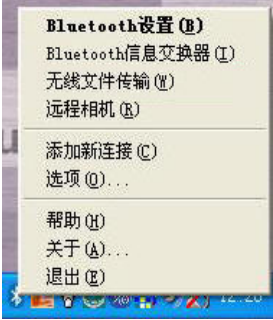

#### Bluetooth管理員

任 務 欄 右 下 角 的 藍 牙 圖 標 為 Bluetooth 管理员程序,可以用来 设置或运行蓝牙设备各项功能。您 可以使用 Bluetooth 管理員來打開 Bluetooth 設置、Bluetooth 信息交 換器、無線文件傳輸、遠程相機、添 加新連接或運行其他任務。詳細使用 方法請參考軟件的在線幫助。

# 如何通过時刻使物文件

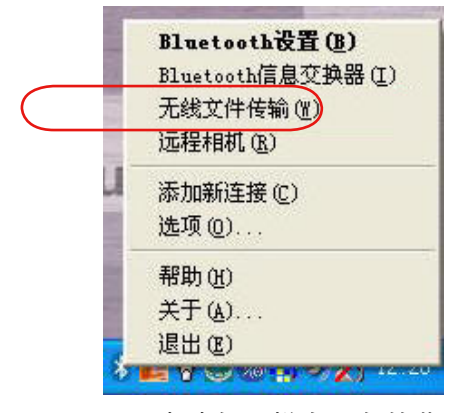

1. 点选任务栏右下角的蓝 牙图标,选择 无线文件 傳輸。

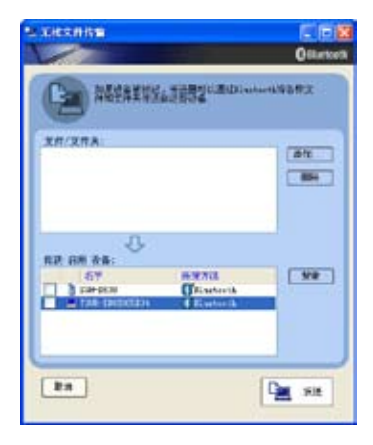

3. 在已搜索到的藍牙設備 列表中選擇您要連接的 设备,然后点击 添加。

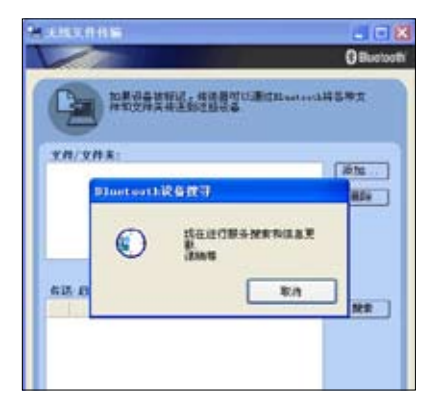

2. 按下 搜索 開始搜索藍牙設 备。(注意您必须开启想要 连接的设备的蓝牙功能。)

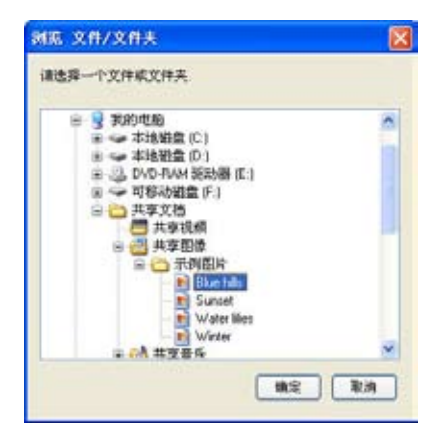

4. 选定好您要传输的文件点击 確定。

# 使用 Windows Vista 系统开启蓝牙功能

欲使用蓝牙功能,请先打开无线网路开关并按下右下角工作列上 的蓝牙图示 @ 来选择开启蓝牙功能。蓝牙指示灯亮,即表示目前为 开启蓝牙功能状态。接着请使用蓝牙应用程式设定相关连线设定及密 碼設定等功能。

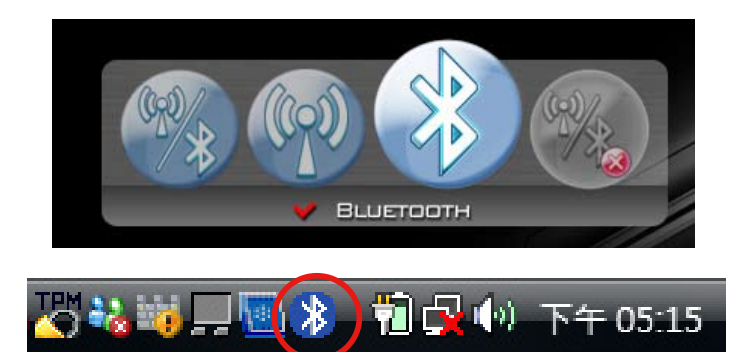

Bluetooth管理員

開啟藍牙功能後,Windows 工作列會出現 Bluetooth 管理員圖 示0。点选此一图示即可开启蓝牙选单,您可利用此一选单来设定或 執行藍牙裝置各項功能,包括新增Bluetooth裝置、顯示Bluetooth裝 置、传送档案、接收档案、加入个人区域网路、开启 Bluetooth 设定 值、移除 Bluetooth 圖示等。詳細使用方法請參考線上使用說明。

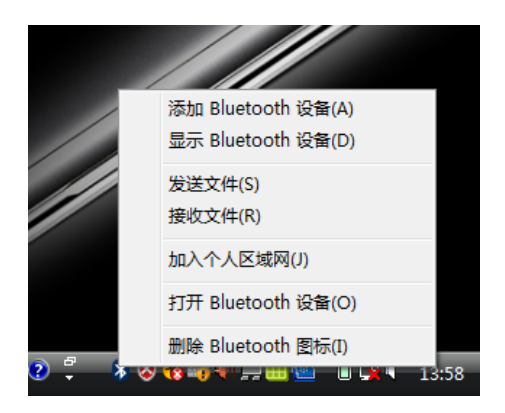

# Chapter 4

# 第四章:应用升级指南

4-1 外接顯示屏

4-2 外接键盘及鼠标

4-3 外接音頻設備

# 4-1 外接顯示屏(使用 Windows XP 系統時)

当您在家里长时间使用超级移动电脑时,可连接家中较大的显 示屏观看,以延长液晶显示屏的寿命。液晶显示屏的优点是无辐射, 体积小;而一般电脑显示屏尺寸较大,色彩较鲜艳明亮,您可以依照 自己的喜好选择是否主体的思示屏使用。此外,连接显示屏的同 时,超级移动电脑本身的液晶显示屏亦可同步显示,因此在公司简报 或是在家教導小孩子使用電腦時,外接顯示屏有其實用功能。

#### 外接屏幕安裝步驟:

- 步骤一:将超级移动电脑电源关闭,将外接屏幕转接线连接到超级移 動電腦的擴充插座。
- 步驟二:將顯示屏15pin D型接口連接到外接屏幕轉接線的15pin D型 接口上。
- 步驟三:打開超級移動電腦電源。
- 步骤四:欲显示画面至外接屏幕,请依照下一页的步骤说明,来进行 切换至外接屏幕或是液晶屏幕单独显示,或其他设备显示。

#### 外接屏幕轉接線

如下图所示,将转接线一端安装主机右侧之「扩充插座」上,另 一端连接屏幕,即可使用。将「扩充插座」端接口取出时,请点击下 接口兩邊的夾鉗彈扣,即可輕鬆取下接口。

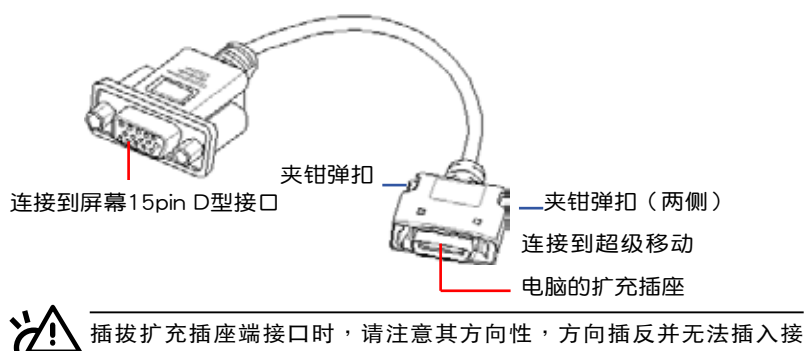

度用力插入,避免接口损毁。

# 使用屏幕切換功能

1. 將屏幕轉接線連接上電腦。

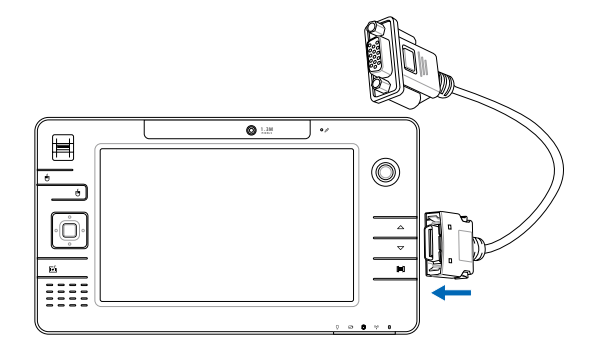

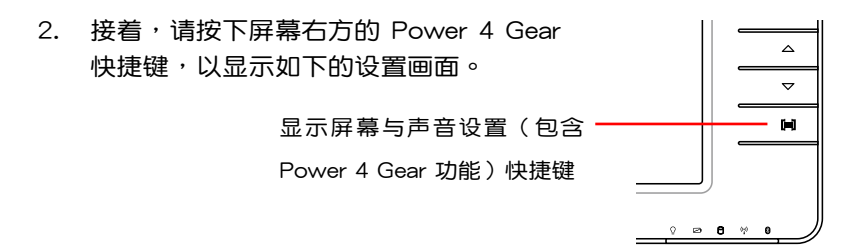

3. 選擇下圖中 POWER MODE 項目裡的 Presentation 模式。

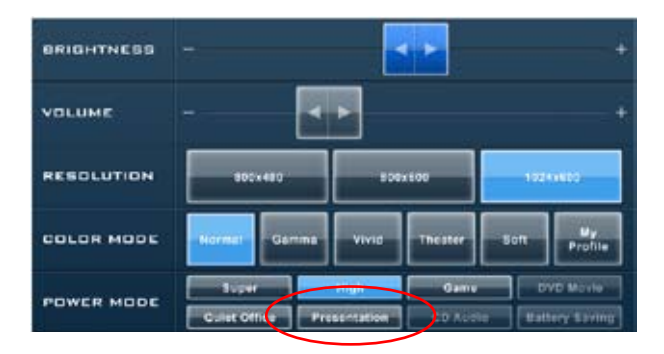

# 設置顯示切換模式(使用 Windows Vista 系統時)

1. 在窗口作业系统的桌面右下角,使用鼠标左键点选显示器切换设 置圖示(如下圖的位置所示)。

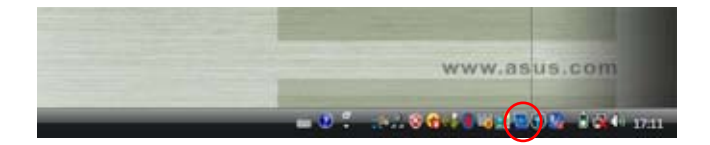

2. 选择 图形内容,以讲入设置多重显示的组合方式。

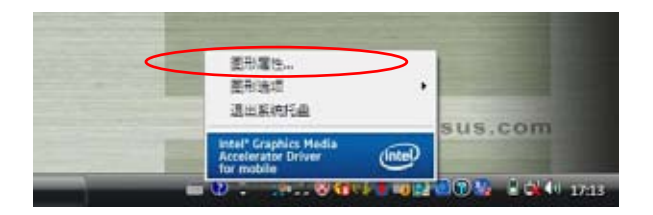

3. 选您可以参考如下图所示的选择方式(依照图中 1.2.3 的选择步 骤),来设定 多重显示 的组合模式,完成选择后请按 套用,并 按確定。

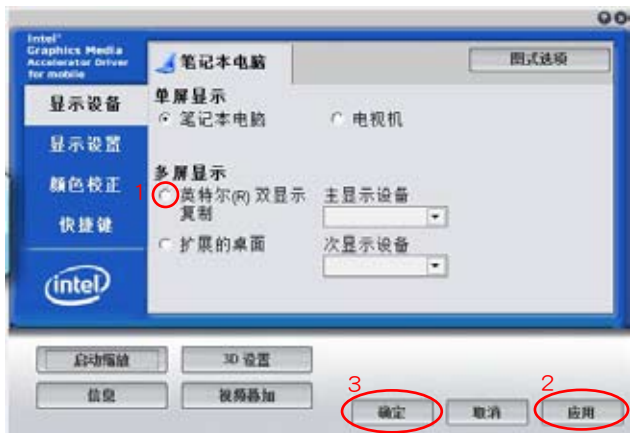

4. 接著請選擇 圖形選項 > 輸出至 > Intel(R) Dual Display Clone。

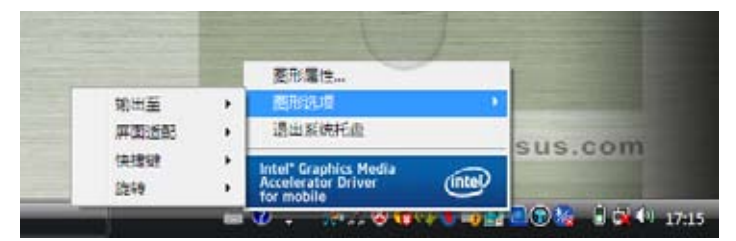

5. 您就可以在下圖中看到有兩種組合的顯示模式供切換。

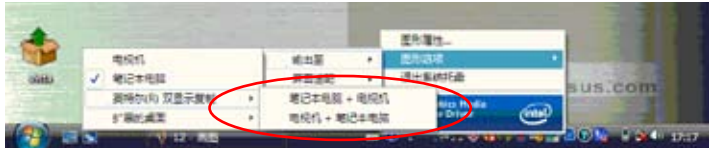

## 4-2 外接键盘及鼠标

本产品配备的键盘为折迭式人体工学 Windows 加强型键盘,倘 若您仍希望使用一般鍵盤,本產品亦提供USB連接端口,可連接USB 的键盘及鼠标。推荐您购买具有额外USB连接端口的键盘,如此一来 即可提供給其他USB設備使用,本公司亦提供選購的USB擴充端口, 可以讓您外接更多USB設備。

将折迭式键盘开启后(如下图所示),然后连接上USB端口,即 可使用外接键盘讲行操作。

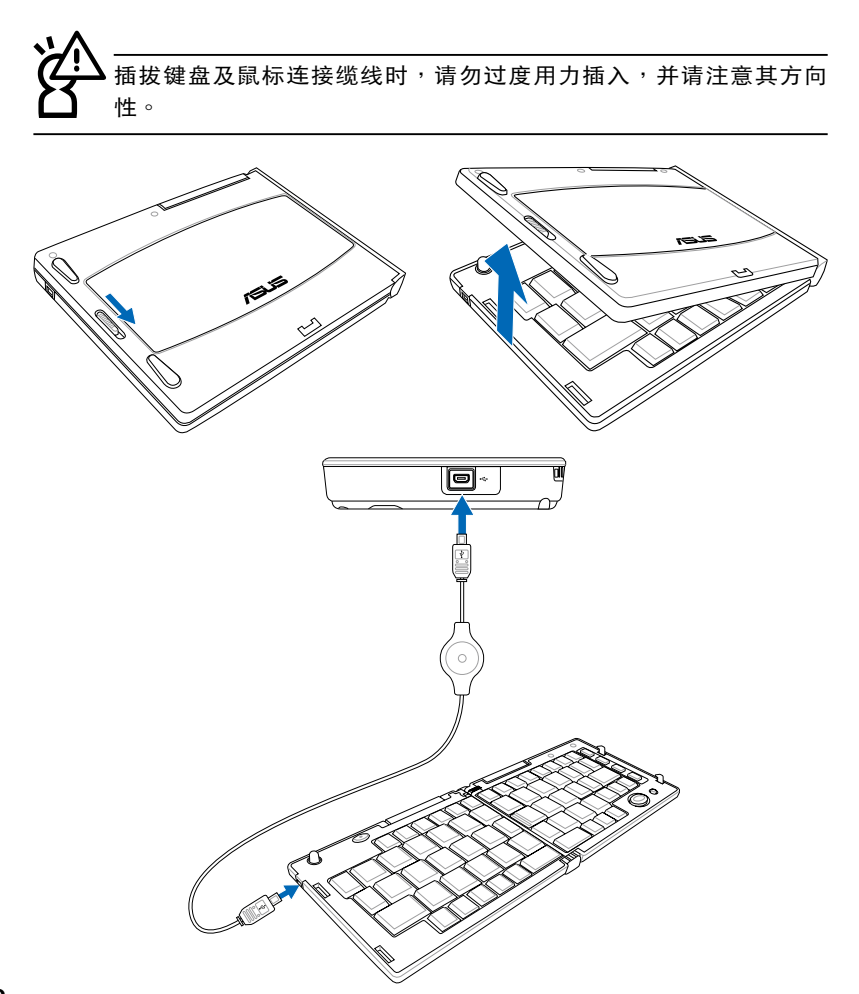

取出USB接口鼠標,連接上本產品之USB端口,即可進行使用鼠 標操作。

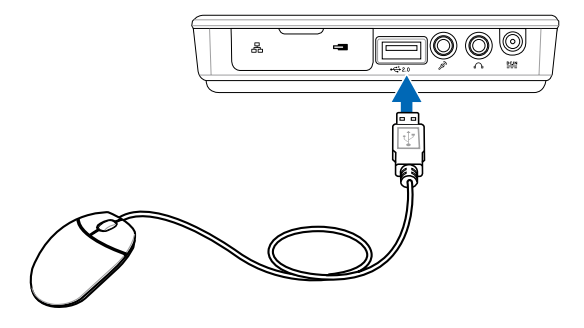

### 4-3 外接音頻設備

本产品配备音频输出连接孔,可外接耳机、喇叭、麦克风等设 备。您也可以將超级移动电脑连接家中的电脑喇叭,以单独將声音以 单体输出,不论是玩电脑遊戏、听音乐CD、商品简报,将可得到不 同凡响的效果。

步驟一:請將電腦及外接喇叭的音量調低,再將其電源關閉。

步骤二:将外接耳机或喇叭等音频输出设备插入超级移动电脑上标示 為 之耳機插孔。

> 外接麦克风,请插入超级移动电脑上标示为 2 之外接麦克 風插孔。

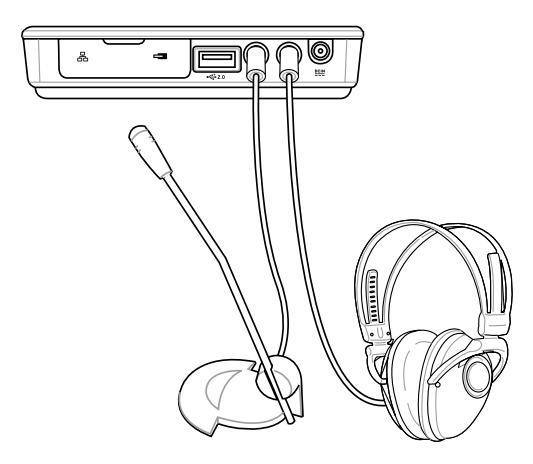

# 4-4 外接PortBar

本产品为选购的扩充设备,其上面配备有显示屏输出端口 (D-Sub 15-pin)、SPDIF光纖音頻輸出、RJ-45網絡接端口、 USB2.0/1.1 連接端口。

您可以通过将超级移动电脑连接此 PortBar 来延伸使用的功能, 也可以将此连接座放置在家中(或办公环境),当您回家时,接上 PortBar 后即可使用已经连接在 PortBar上面的外围设备,即不用在 每次使用周邊時,就得頻頻插拔這些連接線。

使用时,请先开启超级移动电脑位于正面右侧边的保护盖(如下 图)之后,就可以看到设计位于 RJ-45 网络连接端口旁的 PortBar 連接端口(亦可連接顯示屏轉換線來外接顯示屏輸出),請將 PortBar 接上后,并请记得将PortBar提供的电源适配器接上电源插 座,这样就可以使用它来延伸使用更多的外围设备。

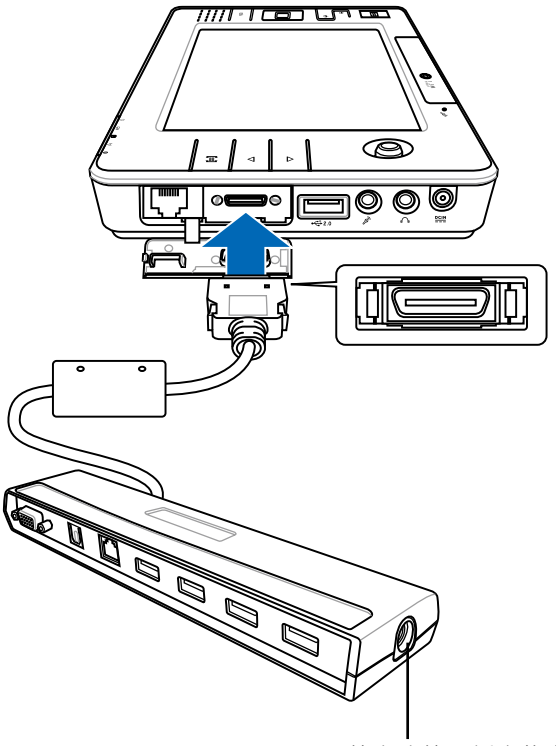

接上连接至插座的电源适

# Chapter 5

# 第五章:電源系統

#### 5-1 電源適配器

5-2 电池系统 ( 于 Windows XP 系统)

5-3 电池系统 ( 干 Windows Vista 系统)

5-4 性能设置 ( 干 Windows XP 系统)

5-5 性能设置 (干 Windows Vista 系统)

5-6 能源管理模式 ( 于 Windows XP 系统)

5-7 保持良好的节电习惯

5-8 ACPI 接口

### 5-1 電源適配器

超级移动电脑的电源系统是由两组元件所构成,这两组元件分别 是電源適配器和電池系統。

首先,让我们来看看电源适配器。电源适配器最主要的功能是把 来自于墙壁上插座内的交流电源(AC)转换成电脑所需要的特定电 压直流电源(DC)。之前已经为您介绍过如何将电源适配器与超级 移动电脑互相连接,将电源适配器的插头插入交流电源插座内,待电 源指示灯亮起即表示通电。假如电源适配器无法正确地运行,请立即 咨询授权经销商。

电源适配器使用与国际电压说明

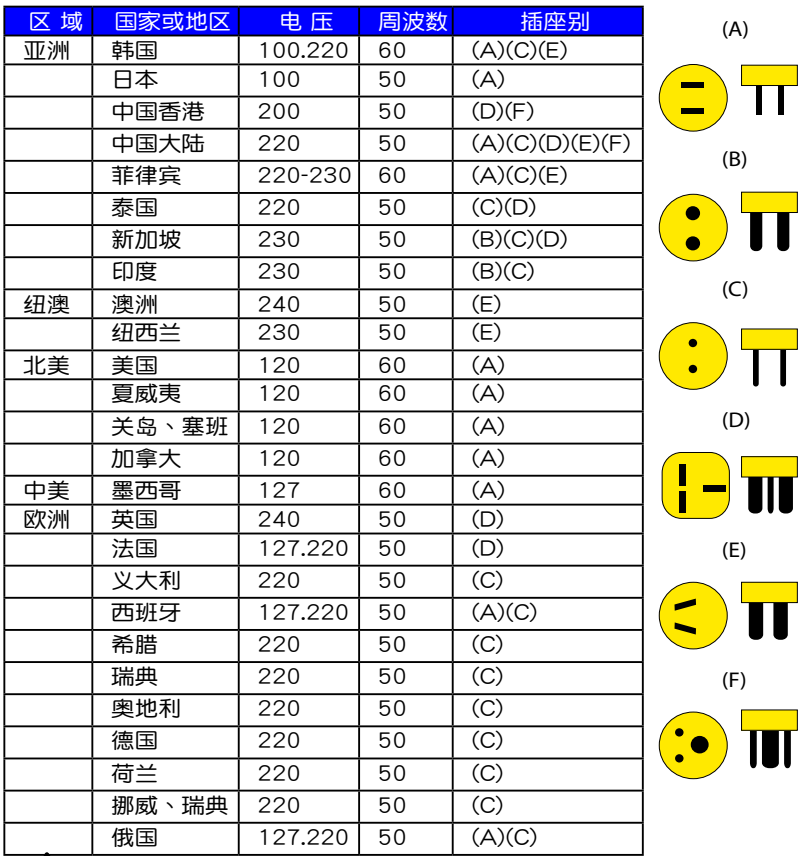

电源适配器内部含有高压元件,为避免您的身体受到伤害,请勿任意 拆解电源适配器,亦不可拆开自行修理。

# 5-2 电池系统 ( 干 Windows XP 系统 )

本产品内置一组可抽换式电池,倘若想延长电池的使用时间,可 开启电源管理功能,您也可以另外选购第二颗充电电池,作为长时间 使用之備用電池。

电池内部有少许有害物质,请勿任意丢弃,请将损毁或是不再使用的 电池,根据废弃物管理办法妥善回收处理。

#### 電池的狀態

在Windows操作系统下您也可以察看电源的使用状况,点击下 Windows桌面左下角的「开始」→「控制面板」,在「控制面板」 数据夹内寻找「电源选项」图标,双击「电源选项」图标,出现「电 源选项 属性,窗口,如左图所示。在「电源选项 属性,窗口点选 「电表」标签页,即可看到目前使用的电力来源,以及电池电力状 態。

「电源诜项 属性」窗口 「車表」窗口

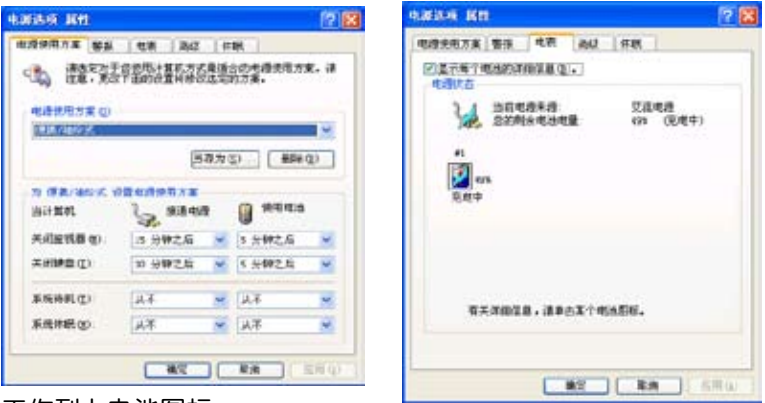

#### 工作列上電池圖標

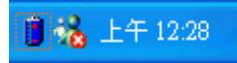

想要快速察看目前电池的剩余用量,除了到控制面板开启「电源」 选项 属性 , 窗口察看「电表 , 外, 您只要在「电源选项 属性 , 窗口 的「高级」标签页点选「自动在工作列上显示图标」,就可以通过工 作列上的电池(或电源适配器)缩略图,很轻松地察看到电池剩余的 電源了。

# 5-3 电池系统 ( 干 Windows Vista 系统 )

本产品内置一组可抽换式高容量电池,倘若想延长电池的使用时 间,您可以透过控制面板的「电源选项」来控制笔记本电脑内置的自 动式或可调整式省电功能。您也可以另外选购第二颗充电电池,作为 長時間使用之備用電池。

#### 電池的狀態

在 Windows Vista 操作系统下,您同样也可以通过任务栏上的 电池小图示,很轻松的察看电池剩余的电量及使用时间,以及您目前 所使用的电源规划方式。想要讲一步了解如何节省电源,请点选"了 解如何节省电源",按下"更多电源选项"可开启控制面板的"电源选项" 窗口,並重新設置您的電源計劃。

将鼠标移到任务栏的电池 图示即会出现如下图的画面, 若在該圖示上按一下鼠標左 鍵,會出現如右圖的畫面。

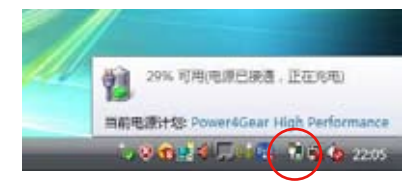

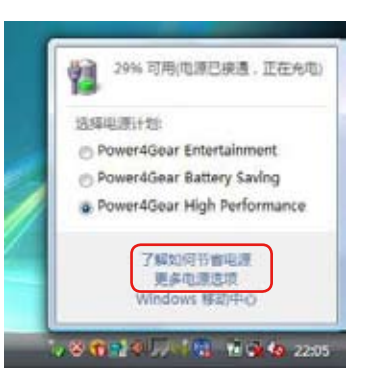

绝对不要在未接电源适配器及电源开启时抽出电池,否则,将造成系 统损坏、资料流失。

5

#### 充電

在首次使用充電電池之前,記得先檢查操作系統下電池中殘余的 電量,並確定電池是否完全充飽。

当您使用电源适配器供电,操作使用电脑的同时,超级移动电脑 內的電池也正在不斷地做著自動充電的動作,此時超級移動電腦前方 的充电指示灯将会保持亮灯状态。当电池充满时,指示灯即熄灭。当 電池電力不足時,請立即將工作中的文件儲存起來,或是馬上連接電 源适配器供电,避免因断电而造成文件流失损毁。超级移动电脑有充 电控制及保护电路的设计,一日充饱即不会再对电池讲行充电。

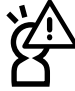

电池的寿命及充放电次数是有限的,当您发现电池充电完成之后,使 用時間急遽減少時,請進入BIOS設置程序運行電池校正動作。若電池 校正后依然无法提升电池使用时间,很可能是您的电池寿命将尽,应 该更换一颗新的电池。

# 低電量警示

在Windows操作系统下系统会自动开启电池低电量警示信号, 当电池电力讨低时,将会出现警示对话窗表示电力不足,推荐您连接 上电源活配器。此时,手边若无可连接之电源,请尽快将文件储存起 來。低電量警示功能可以在Windows系統「控制面板」內「電源選 項 屬性」窗口的「警示」標籤頁中設置。

## 電池的電力

充电电池的使用时间长短会因为是否启动能源管理功能,用户本 身操作习惯,以及中央处理器型号、主存大小和液晶显示屏类型而有 所不同。为了节省电池电力,推荐您尽量启动能源管理功能,并连接 電源適配器使用。

#### 電池的保存

在一般环境下电池自己会慢慢的放电,电量会缓慢的减少,且电 池的充放电次数是有限的,当您发现电池怎么充也充不饱满的时候, 請先嘗試使用BIOS設置程序內「Power能源菜單」下的電池校正功能 「Start Battery Calibration」,或可解决此一问题。假如仍然不行, 另一个可能是您的电池寿命将尽,此时应该更换一颗新的电池。

电池最佳保存环境为10~30℃的干燥环境,温度较低,活性将 降低。温度较高,将加速电池放电的速度,减少电池使用寿命。避免 将电池放在浴室等潮湿环境,容易导致放电速度增加的效应。温度过 低会破坏电池内部化学材料,电池温度过高则可能会有爆炸的危险。

### 如何延長電池使用壽命

妥善保存并遵守以下推荐,将可有效延长电池电力。

※尽可能使用电源适配器,以保持电池电力,以供旅途所需。 ※室温(20~30度)为电池最话官之工作温度,温度讨高或讨低的操 作环境将降低电池的使用时间

- ※在可提供稳定电源的环境下使用超级移动电脑时,将电池去除可延 长电池寿命不尽然是正确的。超级移动电脑连接电源活配器时,请 将电池保留在超级移动电脑内,如此并不会造成电池讨度充电。超 级移动电脑有充电控制及保护电路的设计,一旦充饱即不会再对电 池進行充電,所以不會發生過充的現象。
- ※推荐平均三个月,讲入BIOS设置程序,运行BIOS设置程序 内「Power能源菜单」下的电池校正功能「Start Battery Calibration」(備用電池也一樣)。
- ※请勿将电池取下单独存放超过三个目。 电池本身的自我放电可能会 导致过放电而造成电池损毁。请至少每三个月将电池充放电一次
	- (備用電池也一樣)。

充放電會減損電池的壽命。

※请勿频繁插拔电源适配器,是让电池使用时间及生命周期延长的最

※电池在直接使用的状况下,可以重复充放电次数约为300次,过度

※将电池储存于于冷的地方,推荐存放温度为10~30℃环境,较高

- 
- 
- 
- 
- 
- 
- 
- 

※添购一个额外的电池组。

好方法。

※请勿尝试拆解或重组电池,并小心勿将电池短路等。

的保修。

的环境温度,会使得电池组快速自我放电,减少电池使用寿命。 ※请务必将废电池回收,请依照您所在地区有关废弃电子产品的处理 方式妥善处置。

※请勿将电池存放靠近火源或是丢入燃烧的火堆中,有可能造成爆炸 的意外。

笔记本电脑主机保修期为两年,唯由池等捐耗性零件仅提供一年期间

# 5-4 性能设置 ( 干 Windows XP 系统)

当您外出使用超级移动电脑时,电池的使用时间长短成为一个很 重要的功能,本产品除了提供长效的电池之外,更精心设计了一个性 能设置快捷键,让您轻松的达到节电的目的。

性能设置快捷键位于屏幕桌面右下方 3 图标,您可以参考如下 一页的操作说明,就可以通过八种性能模式,以提高电池的使用时 間。

您可以在超级移动电脑屏幕左上角直接看到八个不同的图标画面 (OSD屏幕直接顯示功能)分別代表八種性能模式,詳細說明如下: (以下依最耗電至最節電的順序排列)

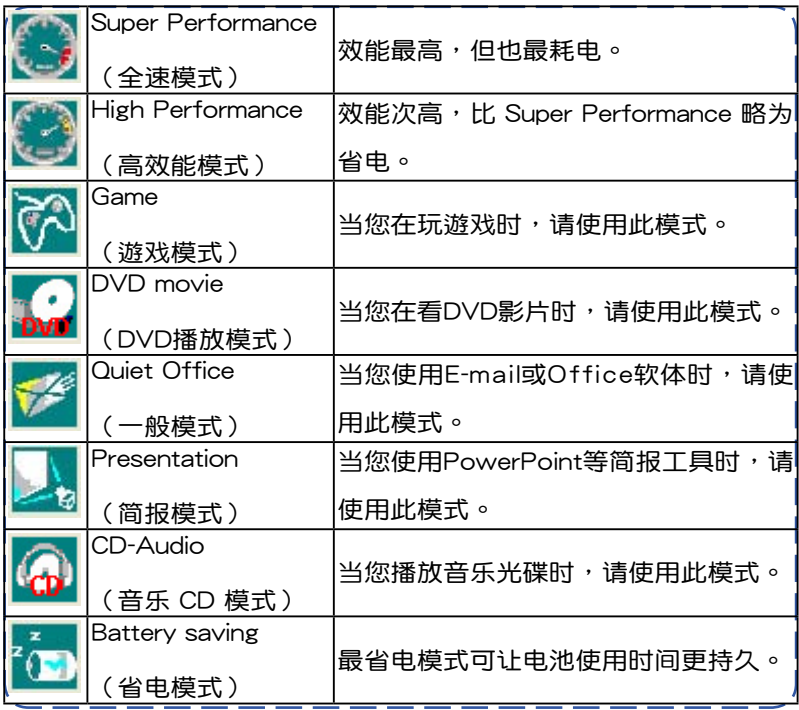

#### Power 4 Gear 菜單

在操作系統工作列的右下方可以看到一 个Power 4 Gear的缩略图 。点选该图标 會出現如右圖的菜單。

在外接電源的使用方式下,可以設置 Super Performance 、High Performance、 Presentation和Game四種模式。當未連接 電源電源適配器以電池供電的情況下,可 以設置High Performance 、Game、DVD movie、Quiet Office、Presentation、CD-Audio及 Battery saving等七種模式。以上 功能可以通过专为用户精心设计的Power4 Gear应用程序来做讲一步的设置。

「StandBy」就是「系统待机」模式, 「Hibernate」即休眠, 「ShutDown 」即 关机。若您要快速进入「系统待机」或关 機,只要點擊左圖的「StandBy Now」、 「Hibernate Now」或是「ShutDown Now」,就可以直接进入以上模式。

點選右圖的Configuration,將出現 「Configuration Power4 Gear」设置画面, 您可以自行修改八種模式下的「System」、

「Video」、「Hard Drive」的时限长短,以 符合您个人的需求,以求得超级移动电脑节 電與性能的平衡點。

在Windows XP桌面上的「開始」菜單 中有一项功能是「PMode Config」,点选 该项目出现如下图窗口,可以切换屏幕分辨

率。当您在简报时,点击下性能设置 快捷键切换到简报模式,也会出现如 左图窗口,快速切换到适当之显示分 辨率。

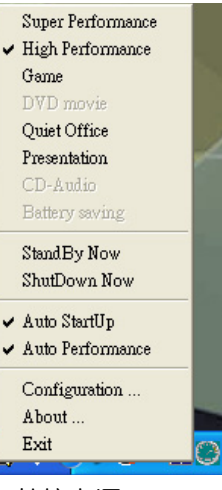

#### ▲外接电源

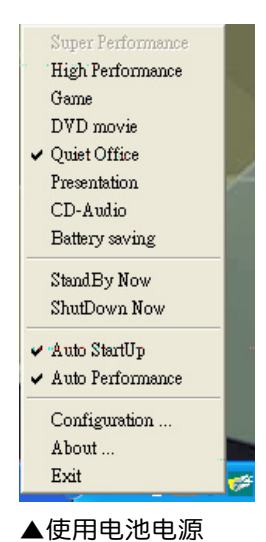

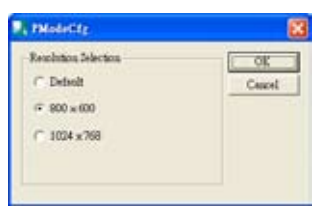

▲PMode屏幕分辨率設置

# 5-5 性能设置 ( 干 Windows Vista 系统)

当您外出使用笔记本电脑时,电 池的使用时间长短非常重要,本产品 **除了提供长效的电池之外,更设计了** 一个效能设定快捷键 (如右图), 讓您輕鬆達到設定省電的目的。

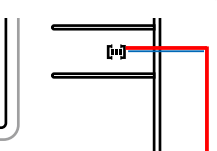

A 显示萤幕与声音设定(包含 Power4Gear 功能)快捷键

Power4Gear eXtreme (Windows Vista)

按下效能设定快捷键,可在笔记型电脑萤幕上看到四个不同的图 示,分别代表四种效能模式,详细说明如下:(以下依最耗电至最省 電的順序排列)

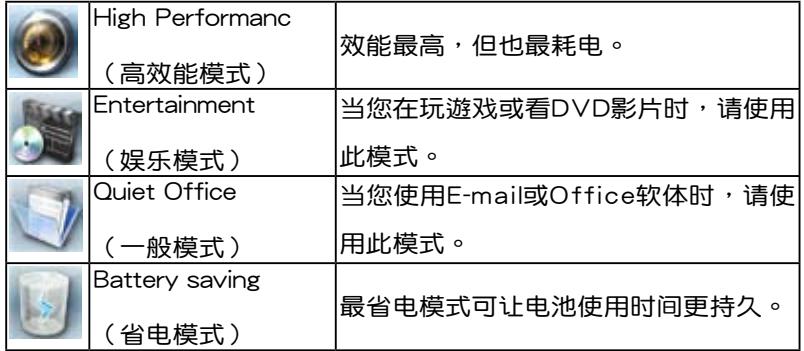

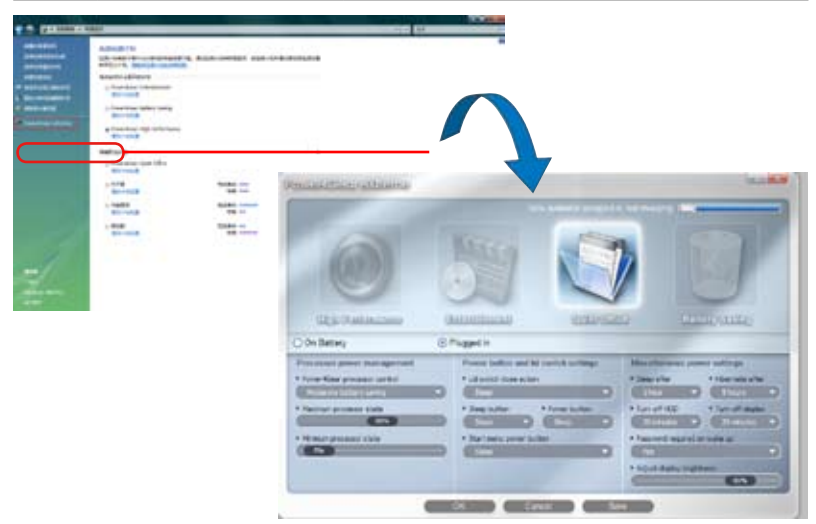

# 5-6 能源管理模式 ( 干 Windows XP 系统)

如果您需要更长的电池使用时间,您可以通过Windows XP控制 面板的「电源选项」,来控制笔记本电脑内置的自动式或可调整式省 电功能。按下「开始」→「控制面板」→「性能及维护」→选择「电 源选项」,出现「电源选项 属性」窗口,如下图所示。有关「电源 选项」的相关操作方法,请参考Windows XP操作用户手册。

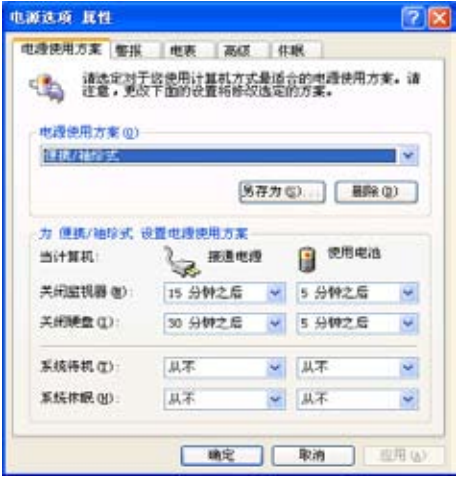

#### 电源选项属性说明

如上图,您可以看到「电源使用方案」标签页内的「电源使用方 案」选项,有「家用/办公桌」、「便携/袖珍式」、「演示」、「一 直开着」、「最少电源管理」、「最大电池模式」等项目。当您选择 了不同的电源使用方案项目之后,在画面的下方将会显示不同的电源 使用方案的设置。以「关闭监视器/一般电源/15分钟后」来说,它 代表的就是「连接一般电源的状况下,不碰电脑15分钟之后将会关 闭监视器电源」,因此就可以达到省电的目的。譬如,当您使用电脑 时,突然接到客户的电话聊了15分钟之后,电脑就会自动将监视器 电源关闭,直到您再次碰触电脑,它就会再次打开。

5

以下简单将各个电源使用方案选项说明如下:

- ※家用/办公室桌:接电源适配器时,处理器以全速运行;若只接电 池電源時,處理器會以省電模式運行。
- ※便携/袖珍式:系统会根据处理器工作量大小,决定处理器以全速 或是省電模式運行。
- ※演示:作演示时使用,将不会关闭显示屏的电源,而处理器会以省 電模式運行。
- ※一直开着:永远保持打开状态,不讲入系统待机模式,适合需要保 持开机状态,持续工作的电脑,不论使用电力来源为何,处理器皆 以全速運行。
- ※最少电源管理:系统会根据处理器工作量大小,决定处理器以全速 或是省電模式運行。
- ※最大电池模式: 尽量避免电池的消耗, 保持最长的电池使用时间, 適合外出使用筆記本電腦,採用電池電源供電的狀況,而處理器皆 以省電模式運行。

您也可以自行选择不同的时间设置,另存一个叫做「我的电源使 用方案,的电源设置,将所有的选项设置在一分钟不碰电脑时,就关 闭监视器讲入「系统待机」模式,较为省电。

以上说明若仍然不太了解,只要细细比较不同的电源使用方案设 置下,有关「关闭监器」、「关闭硬盘」、「系统待机」、「系统 休眠」的时间长短,就可以体会其中的差异了。

#### 系统待机

所谓的「系统待机」也就是说,当电脑停滞一段时间之后,系统 会將目前的工作存储到内存内,并將外围设备(监视器、硬盘等)电 源关闭,但是电源仍然打开(电源指示灯仍然亮着),只要您碰一下 鼠标或键盘,电脑就会恢复到您原先工作的状态。

#### 系統休眠

至于「系统休眠」则是将内存中的数据存放到硬盘上,并将电脑 电源关闭(电源指示灯熄灭),此时只要重新点击下开关键,电脑就 會恢復到您原先工作的狀態。WindowsXP的缺省值並未開啟「系統 休眠, 模式, 您必须在「电源选项 属性」窗口下开启「休眠」标签 而,并将「启用休眠」核取方块打勾,如此一来,就可以在「电源选 項屬性」窗口看到「系統休眠」的設置。

#### 如何进入暂停状态

#### 使用 Windows XP 系統時

您可以点击下「开始」功能表→「电脑关机」,选择「待命」项 目(如左图),此时系统可以立即进入「待机模式」(若要进入休眠 模式,可点击下〈Shift〉键,即出现「休眠模式」选项)。

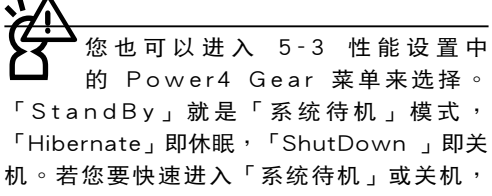

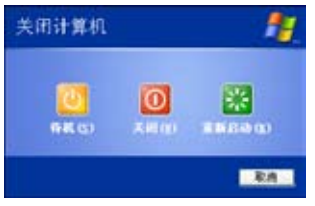

只要點擊圖標中的「StandBy Now」、「Hibernate Now」或「ShutDown Now」,就能够直接进入以上模式。

#### 使用 Windows Vista 系統時

若您的系统为 Windows Vista 系统,请按下「开始」功能表 (如下图中的箭头)→ 选择「休眠」项目(如下图),此时系统可 以立即進入「休眠模式」。

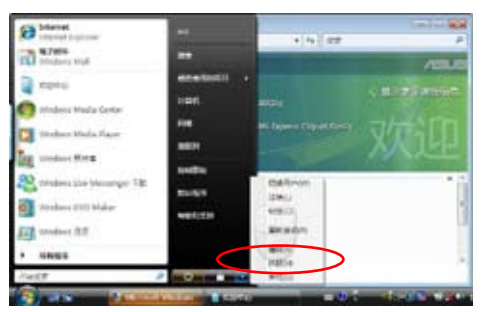

5

如果系统未接电源适配器且长期处于待机模式,久到足够消耗 掉所有的电池电力,此时系统会将目前的工作状态储存到硬盘当中并 關閉電池電力。直到電池重新被充電或超級移動電腦連接上電源適配 器,系统才能够恢复作业。

当系统未接电源适配器时,系统处于待机模式的时间,完全取决 干电池内剩余的电量。由于充电电池有这种限制,在系统暂时中止作 業之前,請務必先把數據存儲。

#### 重新开始运行

点击下任何点击键(待机模式)或是点击下电源开关(休眠模 式)即可使已进入暂停模式的系统重新恢复到您先前的工作状态。重 新开始这一项功能会使系统运行恢复到暂停之前正在运行中的应用程 序。

#### 5-5 保持良好的节电习惯

通过电池供电运行作业时,若是能够维持良好的节电习惯,一方 而不但可以降低能源的消耗,另一方面又能延长电池的使用寿命。因 此,即使您已经把超级移动电脑内置式节电功能切换到开启状态,然 而培养下列各项节约能源管理习惯亦是很重要的,请务必谨记在心。

#### 尽可能利用电源适配器

保存电池电力最简单的做法就是:每逢有可供利用的交流电源 时,就避免使用充电电池。由于电源适配器的体积小,重量轻,随身 携带非常方便,所以尽可能时常利用电源适配器,如此一来,每当您 真正需要用到电池时,手边随时都会有一个充饱的电池。

#### 屏幕亮度

您可以通过 3-3 节的操作方式,来调整屏幕的亮度与对比。液 晶显示屏越亮,所消耗的电力越多。因此,为了拥有更长的电池使用 時間,請避免將屏幕亮度設置過高。

### 5-6 ACPI

ACPI (Advanced Configuration and Power Interface, 先讲结 構電源接口標準)是一種新的能源管理模式,它將能源管理的功能集 成到操作系统中,用户可以很轻易的通过操作系统来管理及设置,并 能讲一步管理相关周边。当操作系统察觉现在某部分功能没有使用, 便會自動降低其功能以減少用電,以儲備更多電力。

ACPI是由Intel、Microsoft 、Toshiba所共同制定的,提供操作 系统和硬件之间一个共通的能源管理接口,目前支持的操作系统有 WindowsME/2000/XP。它可以通过操作系统直接控管整台电脑的 软件与各项符合且支持ACPI规格的硬件设备,也提供一个更方便的 用户接口,因此而可以达到最佳的能源管理性能。

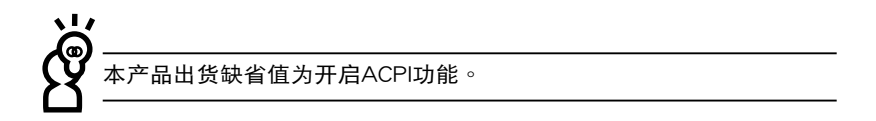

ACPI電源管理技術能在操作系統中知道用戶目前使用的狀況。 且因ACPI是在操作系統中運行,所以可以被運用在不同語言的操作 系统中。另一方面来说,ACPI 已打破技术上的藩篱,让用户能利用 语言或图标来下达命令让机器控制。其次,因为ACPI是一个操作系 统规格,所以它定义所有操作系统上的元件,由微处理器到芯片组, 甚至到硬盤、監視器等等,而現在 ACPI 已由超級移動電腦被應用到 台式机里。

# Chapter 6

# 第六章:附錄

6-1 簡易故障排除

6-2 選購配件

# 6-1 簡易故障排除

- <u>ດ</u> | 请问当机器死机后又无法热启动时该如何强迫关机?
- A |1:请连续点击住电源开关4 ~ 6 秒后即可强迫关机。

QA ■请问当机器无法开机时该做哪些基本检测步骤?

- A 1:若接上变压器后即可开机,表示电池电量不足。
	- 2:检查是否有点击到LCD液晶屏幕显示开关或LCD液晶屏 幕顯示切換鍵。

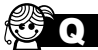

QA 請問當電池無法充飽或使用時間過短時,該如何校正?

- A 1:看到开机画面后点击〈F2〉 讲入BIOS菜单。
	- 2:利用左右方向键移动,诜择讲入Power菜单。
	- 3: 选择Start Battery Calibration后, 当出现下面信息时, 請將變壓器接上,以利機器對電池充電。

Battery Calibration Utility

Please Plug-in an AC adapter to supply power.

It will calibrate the gauge of battery now.

Initialized battery and adjust the LCD brightness.

It is charging the battery, Please wait.

4:当屏幕出现下面信息时,请移开变压器,并等待机器放 电完成自动关机。

Please remove AC Adapter.

〈请移走变压器〉

PLEASE LEAVE THE BATTERY RUNNING OUT OF POWER.

〈此时电池开始放电,直到放完电后,系统会自动关机〉

ĥ

5:待关机后接上变压器,充电直到充电指示灯<橘色指示 灯>熄灭,即完成电池校正。(整个过程大约需要花费4  $~\sim$ 5个小时)

<sub>C.</sub> 请问机台不小心进水时该如何处置?

- A 1:千万不可贸然开机,否则会让超级移动电脑的损害更加 嚴重。
	- 2:立刻拆下超级移动电脑的电源话配器及电池,如有外接 或抽换式的模组零件(如光驱,软驱,扩充内存)一并 取下。
	- 3:将超级移动电脑机体内的污水尽量倒光,找一条柔软的 湿纸巾或软布将污泥轻轻拭去,并尽量避免磨损表面。
	- 4:再用电扇将机体及零件吹干,并在第一时间内送到服务 站由受过训练的专业工程师处理,这样才能将损害减低 到最低程度。
	- 5:特别提醒,如果超级移动电脑背袋已经遭到污水浸泡受 损,请勿将之用来设备送修的超级移动电脑,以免造成 二次損害。
- 请问讲入待命(或休眠)模式后,无法恢复系统之可能原因 **与检**测步骤? QA
- |待命 (或休眠) 模式定义: A

待命(Stand By):当系统讲入此模式时,允许系统及应用 程序将运行状态储存于内存(RAM)当中,此时电脑仅使 用少量的电源来维持系统数据的记忆状态;可点击任一键即 可恢复运行状态。

休眠(Hibernate): 当系统讲入此模式时, 允许系统及应 用程序将运行状态储存于硬盘储存区当中,此时电脑已经将 电源切断;若要恢复运行状态需要点击下电源开关恢复。

QA

無法恢復系統的可能原因:

|1:外接内存或内置内存故障:若数据存入错误的内存位址 会造成存入后无法恢复正确的运行状态。 A

- 2:外接外围设备不兼容:例如部分外接USB储存设备,记 忆卡(Compact Flash, MMC, Smart Media)等磁盘 结构较为特别,容易造成进入待命(或休眠)模式后无 法切斷電源或恢復。
- 3:驱动程序或应用程序不适当: 不适当的驱动程序会造成 .dll,.sys及.exe檔拒絕進入待命或休眠模式,此外,例 如适用于Win98的应用程序安装于WinXP当中,由于应 用程序并无法符合操作系统电源管理的特性,也容易造 成恢復失敗的現象。
- 4:操作系統管理失效:目前微軟操作系統的電源管理模 式為ACPI模式(Advanced Configuration and Power Interface),其電源配置均由操作系統來管理,若是操 作系统有问题则自然会影响到电源配置的运行方式。
- $\overline{\phantom{a}}$ ,无法恢复系统的检测步骤:
	- ▲ 1:去除外接内存。<br>▲
		- 2:去除外接外围设备及其驱动程序。
		- 3:升級BIOS。
		- 4:升级话当的驱动程序。
		- 5:去除不话当的应用程序。
		- 6:重新安裝操作系統。
		- 7:机器送至原厂检测。

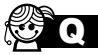

e. 请问如何延长电池使用时间?

- A 1:LCD液晶屏幕亮度调整至适当亮度。
	- 2:调整音量至话当大小。
	- 3:取出无需使用之PC卡设备。
	- 4:設置電源管理配置。

# 6-2 選購配件

为了满足您更专业的需求,我们提供了以下多种选购配备,请与 您的经销商连络咨询诜购。(规格依机型而不同)

※內存條

※AiFlash硕硕碟

※USB鼠標

※USB擴充座(USB Hub)

※USB軟驅

※USB打印机连接线

※USB數據傳輸線

※无线局域网卡

※无线局域网基站

※備用電池組

※豪华超级移动电脑专用背袋

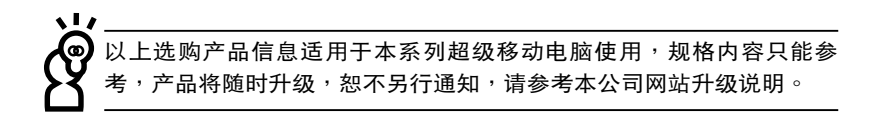

————————————————————<br>请勿将软盘置于超级移动电脑喇叭正上方<sup>,</sup>有可能导致软盘中数据的 流失,請特別注意。

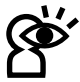

您所購買的產品外觀有可能與附圖並不相同,請參考最新的產品附件 說明。

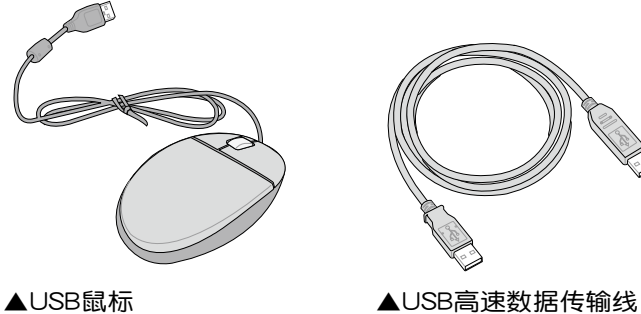

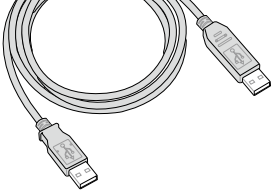

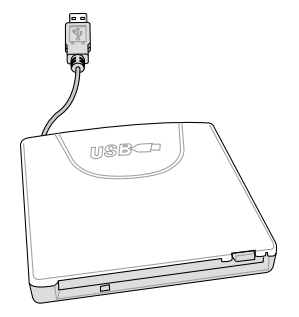

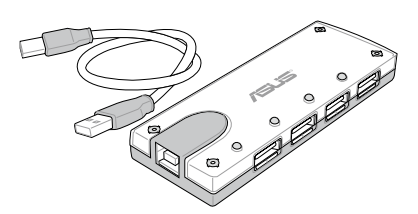

▲USB軟驅

▲USB扩充座